## **GARMIN.**

# NÜVI® 2407/2408/2507/2508 -SARJA

Käyttöopas

#### © 2013 Garmin Ltd. tai sen tytäryhtiöt

Kaikki oikeudet pidätetään. Tekijänoikeuslakien mukaisesti tätä opasta ei saa kopioida kokonaan tai osittain ilman Garmin kirjallista lupaa. Garmin pidättää oikeuden muuttaa tai parannella tuotteitaan sekä tehdä muutoksia tämän oppaan sisältöön ilman velvollisuutta ilmoittaa muutoksista tai parannuksista muille henkilöille tai organisaatioille. Osoitteessa [www.garmin.com](http://www.garmin.com) on uusimmat päivitykset ja lisätietoja tämän tuotteen käyttämisestä.

Garmin®, nüvi® ja Garmin logo ovat Garmin Ltd:n tai sen tytäryhtiöiden tavaramerkkejä, jotka on rekisteröity Yhdysvalloissa ja muissa maissa. Näitä tavaramerkkejä ei saa käyttää ilman Garmin nimenomaista lupaa.

BaseCamp™, HomePort™, MapSource®, myGarmin™, ecoRoute™, myTrends™, trafficTrends™, nüMaps Guarantee™ ja nüMaps Lifetime™ ovat Garmin Ltd:n tai sen tytäryhtiöiden tavaramerkkejä. Näitä tavaramerkkejä ei saa käyttää ilman Garmin nimenomaista lupaa.

Sana Bluetooth® ja vastaavat logot ovat Bluetooth SIG, Inc:n omaisuutta, ja Garmin on lisenssi niiden käyttöön. microSD™ ja microSDHC-logo ovat SD-3C, LLC:n tavaramerkkejä. Windows®, Windows Vista® ja Windows XP® ovat Microsoft Corporationin rekisteröityjä tavaramerkkejä Yhdysvalloissa ja muissa maissa. Mac® on Apple Inc:n tavaramerkki. HD Radio™ ja HD-logo ovat iBiquity Digital Corporationin tavaramerkkejä. HD Radio tekniikka on valmistettu iBiquity Digital Corporationin lisenssillä. Patentti Yhdysvalloissa ja muualla.

## **Sisällysluettelo**

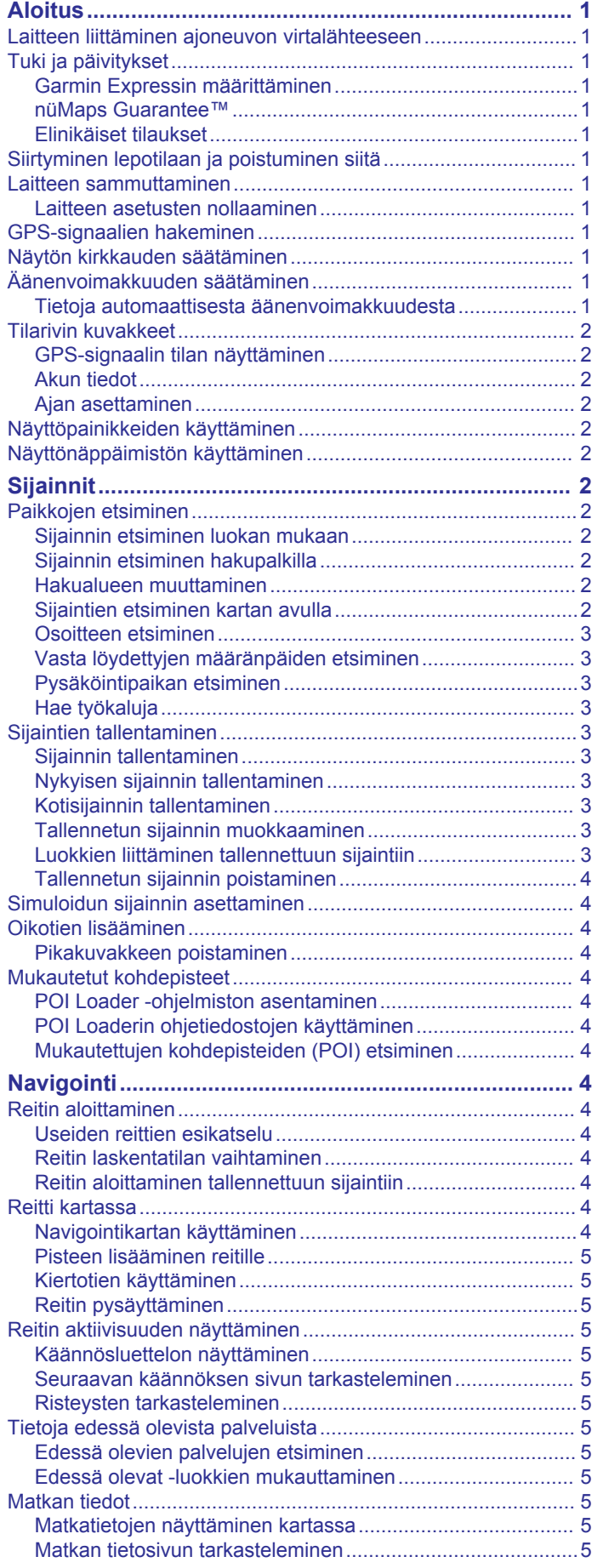

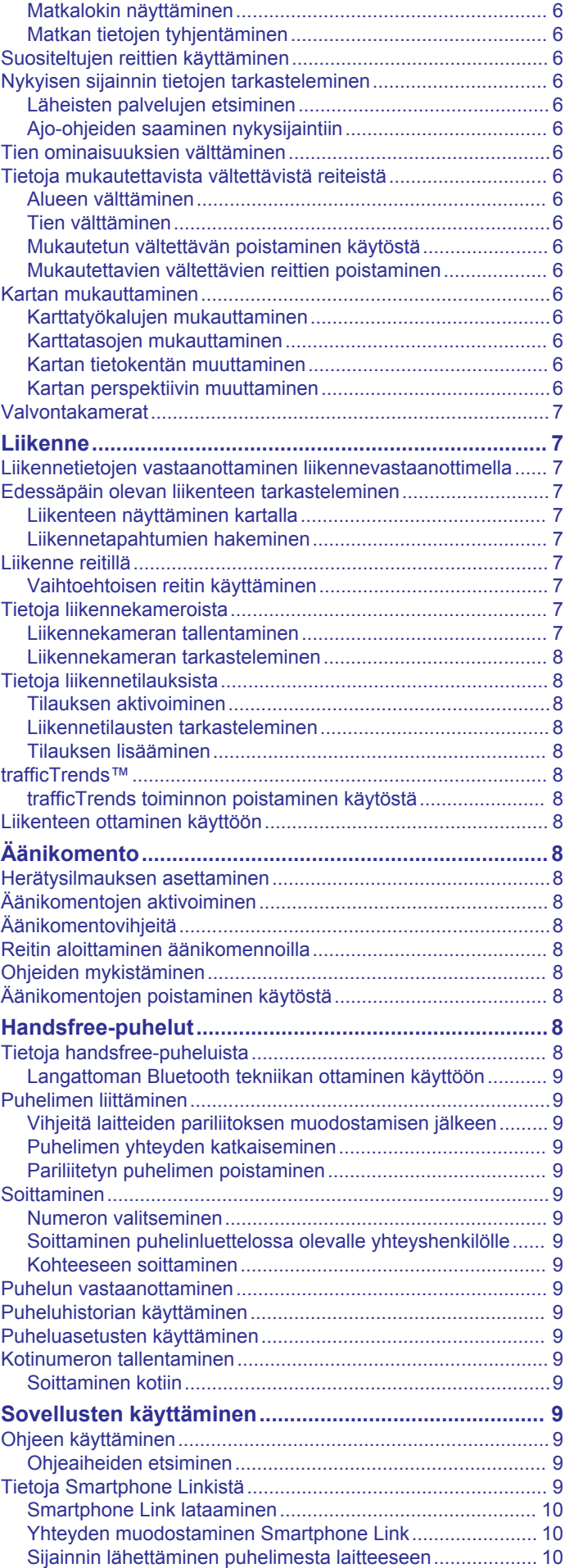

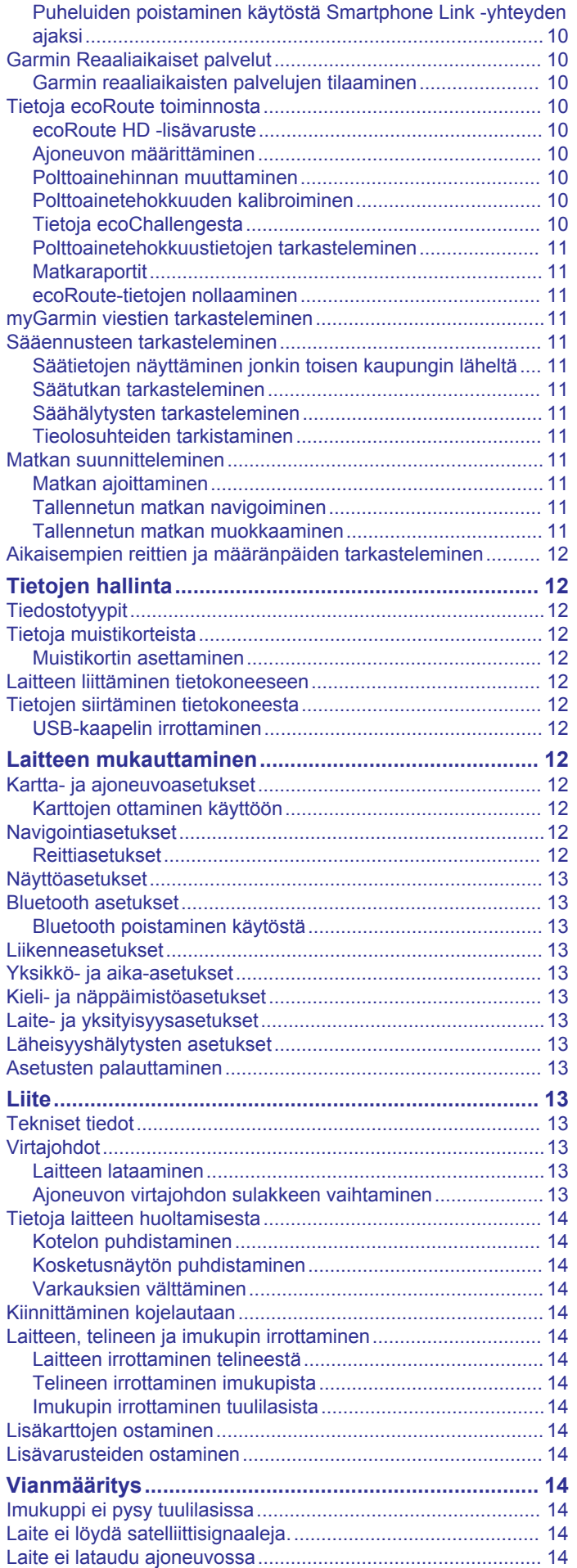

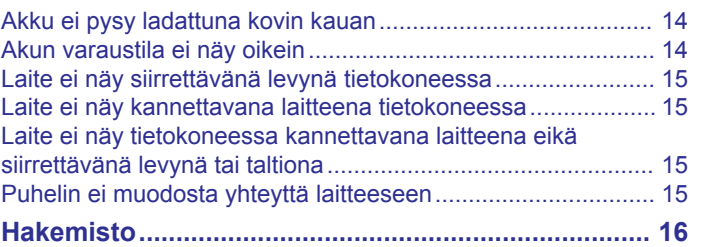

## **Aloitus**

#### **VAROITUS**

<span id="page-4-0"></span>Lue lisätietoja varoituksista ja muista tärkeistä seikoista laitteen mukana toimitetusta *Tärkeitä turvallisuus- ja tuotetietoja*  ‑oppaasta.

#### **Laitteen liittäminen ajoneuvon virtalähteeseen**

#### **VAROITUS**

Tämä tuote sisältää litiumioniakun. Voit välttää henkilövahinkoja tai tuotteen vahingoittumisen säilyttämällä laitetta poissa suorasta auringonvalosta.

- Lataa laite, jotta voit käyttää sitä akkuvirralla.
- **1** Liitä ajoneuvon virtajohto 1 laitteen USB-porttiin.

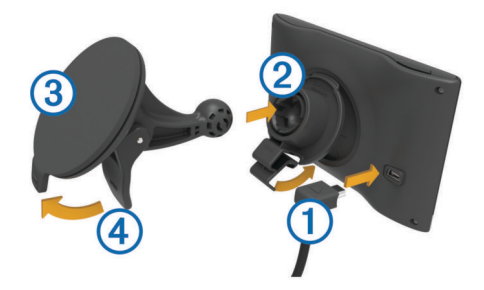

- **2** Paina telinettä 2 imukupin 3 päälle niin, että se napsahtaa paikalleen.
- **3** Paina imukuppi tuulilasiin ja käännä vipu 4 taaksepäin tuulilasia kohti.
- **4** Kohdista telineen yläreunassa oleva kieleke laitteen takana olevaan paikkaan.
- **5** Paina telineen alaosaa laitteeseen, kunnes se napsahtaa paikalleen.
- **6** Liitä ajoneuvon virtajohdon toinen pää ajoneuvon vapaaseen virtapistorasiaan.

## **Tuki ja päivitykset**

Garmin® Expressin avulla voit käyttää näitä palveluja laitteessa helposti.

- Tuotteen rekisteröiminen
- Ohjelmisto- ja karttapäivitykset
- Tuoteoppaat
- Ajoneuvot, äänet ja muut ekstrat

#### **Garmin Expressin määrittäminen**

- **1** Liitä USB-kaapelin pienempi liitin laitteen liitäntään.
- **2** Liitä USB-kaapelin kookkaampi pää tietokoneen USB-porttiin.
- **3** Siirry osoitteeseen [www.garmin.com/express.](http://www.garmin.com/express)
- **4** Seuraa näytön ohjeita.

#### **nüMaps Guarantee™**

Laitteellasi voi olla oikeus maksuttomaan karttapäivitykseen 90 päivän kuluessa siitä, kun olet ensimmäisen kerran hakenut satelliitteja ajaessasi. Lue käyttöehdot osoitteessa [www.garmin.com/numaps.](http://www.garmin.com/numaps)

#### **Elinikäiset tilaukset**

Jotkin mallit sisältävät elinikäisten toimintojen tilauksia. Lisätietoja on osoitteessa [www.garmin.com/lmt](http://www.garmin.com/lmt).

- **LT**: tämä malli sisältää elinikäisen liikennetilauksen ja liikennevastaanottimen.
- **LM**: tämä malli sisältää nüMaps Lifetime™ tilauksen, jonka ansiosta saat karttapäivityksen laitteeseen neljä kertaa

vuodessa. Käyttöehdot ovat osoitteessa [www.garmin.com/us](http://www.garmin.com/us/maps/numaps_lifetime) [/maps/numaps\\_lifetime](http://www.garmin.com/us/maps/numaps_lifetime).

**LMT**: tämä malli sisältää tilauksen nüMaps Lifetime ja liikennevastaanottimen.

#### *Elinikäisten karttapäivitysten aktivoiminen*

- **1** Siirry osoitteeseen [www.garmin.com/express](http://www.garmin.com/express).
- **2** Seuraa näytön ohjeita. **HUOMAUTUS:** rekisteröimällä laitteen voit vastaanottaa sähköposti-ilmoituksia, kun karttapäivitys on saatavilla.

## **Siirtyminen lepotilaan ja poistuminen siitä**

Lepotilan avulla voit säästää akun virtaa, kun et käytä laitetta. Lepotilassa laite kuluttaa erittäin vähän virtaa, ja se palautuu heti käyttötilaan.

**VIHJE:** voit säästää virtaa siirtämällä laitteen lepotilaan, kun lataat akkua.

Paina virtapainiketta  $<sup>1</sup>$ .</sup>

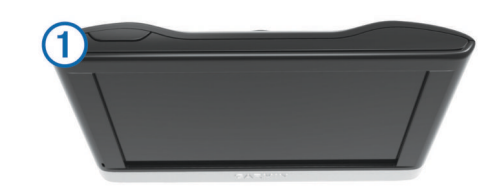

## **Laitteen sammuttaminen**

- **1** Paina virtapainiketta, kunnes näyttöön tulee kehote. Kehote näkyy viiden sekunnin kuluttua. Jos vapautat virtapainikkeen, ennen kuin näet kehotteen, laite siirtyy lepotilaan.
- **2** Valitse **Ei käytössä**.

#### **Laitteen asetusten nollaaminen**

Voit nollata laitteen, jos se lakkaa toimimasta. Paina virtapainiketta 10 sekuntia.

## **GPS-signaalien hakeminen**

Etsi satelliitteja, jotta voit navigoida laitteen avulla. **111** tilarivillä osoittaa satelliittisignaalin voimakkuuden (katso *[Tilarivin](#page-5-0) [kuvakkeet](#page-5-0)*, sivu 2). Satelliittien hakeminen voi kestää useita minuutteja.

- **1** Käynnistä laite.
- **2** Mene tarvittaessa ulos aukealle paikalle, pois korkeiden rakennusten ja puiden luota.
- **3** Tarvittaessa voit näyttää satelliittisignaalien yksityiskohtaiset tiedot painamalla **II-**painiketta pitkään.

## **Näytön kirkkauden säätäminen**

- **1** Valitse **Asetukset** > **Näyttö** > **Kirkkaus**.
- **2** Muuta kirkkautta liukusäätimellä.

## **Äänenvoimakkuuden säätäminen**

- **1** Valitse **Voimakkuus**.
- **2** Valitse vaihtoehto:
	- Säädä äänenvoimakkuutta liukusäätimellä.
	- Voit mykistää laitteen valitsemalla  $\mathbb N$
	- Katso lisää vaihtoehtoja valitsemalla \.

#### **Tietoja automaattisesta äänenvoimakkuudesta**

Jos laite tukee handsfree-puheluita, laite voi säätää äänenvoimakkuutta automaattisen äänenvoimakkuuden avulla ajoneuvon taustahälyn perusteella (*[Handsfree-puhelut](#page-11-0)*, [sivu 8](#page-11-0)).

<span id="page-5-0"></span>Automaattinen äänenvoimakkuus vähentää laitteen äänenvoimakkuutta, kun taustahälyä on vähän, ja lisää äänenvoimakkuutta, kun taustahäly lisääntyy.

#### *Automaattisen äänenvoimakkuuden ottaminen käyttöön*

Laite voi lisätä tai vähentää äänenvoimakkuutta automaattisesti taustahälyn määrän mukaan.

- 1 Valitse **Voimakkuus** > \.
- **2** Valitse tarvittaessa **Automaattinen voimakkuus**.
- **3** Valitse **Käytössä**.

## **Tilarivin kuvakkeet**

Tilarivi sijaitsee päävalikon yläreunassa. Tilarivin kuvakkeet näyttävät tietoja laitteen ominaisuuksista. Valitsemalla joitakin kuvakkeita voit muuttaa asetuksia tai näyttää lisätietoja.

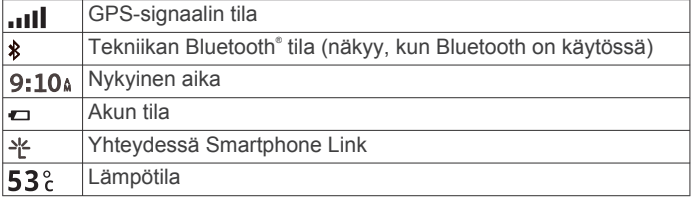

#### **GPS-signaalin tilan näyttäminen**

Paina **III-**painiketta kolme sekuntia.

#### **Akun tiedot**

Kun laite liitetään virtalähteeseen, sen akku alkaa latautua.

 tilarivillä osoittaa sisäisen akun tilan. Voit parantaa tilan tarkkuutta tyhjentämällä akun aina kokonaan ja lataamalla sen uudelleen. Irrota laite vasta, kun se on täysin latautunut.

#### **Ajan asettaminen**

**HUOMAUTUS:** valitsemalla Automaattinen voit asettaa ajan automaattisesti aina, kun laite käynnistetään.

- **1** Valitse **9:10**<sup>a</sup>.
- **2** Aseta aika vieritettävien numeroiden avulla.

#### **Näyttöpainikkeiden käyttäminen**

- Palaa edelliseen valikkonäyttöön valitsemalla .
- Palaa päävalikkoon pikaisesti painamalla  $\rightarrow$ -painiketta pitkään.
- Voit näyttää lisää vaihtoehtoja valitsemalla  $\blacklozenge$  tai  $\blacklozenge$ .
- Voit vierittää nopeammin painamalla + tai +-painiketta pitkään.
- Valitsemalla  $\equiv$  voit avata nykyisen näytön asetusvalikon.

## **Näyttönäppäimistön käyttäminen**

Lisätietoja näppäimistöasettelun vaihtamisesta on kohdassa Kieli- ja näppäimistöasetukset (*[Kieli- ja näppäimistöasetukset](#page-16-0)*, [sivu 13\)](#page-16-0).

- Valitsemalla **x** voit poistaa hakumerkinnän.
- Poista merkki **-a**-painikkeella.
- Valitsemalla  $\bullet$  voit valita näppäimistön kielitilan.
- Valitsemalla  $\&$ ?% voit kirjoittaa välimerkkejä ja muita erikoismerkkejä.
- Valitsemalla  $\blacklozenge$  voit muuttaa kirjainkokoa.

## **Sijainnit**

Laitteeseen ladatut yksityiskohtaiset kartat sisältävät sijainteja, kuten ravintoloita, hotelleja, autopalveluja ja yksityiskohtaisia tietoja kaduista. Luokkien avulla voit selata lähellä sijaitsevia yrityksiä ja nähtävyyksiä. Voit myös hakea osoitteita, koordinaatteja, kaupunkeja ja risteyksiä.

## **Paikkojen etsiminen**

#### **Sijainnin etsiminen luokan mukaan**

- **1** Valitse **Minne?**.
- **2** Valitse luokka tai valitse **Luokat**.
- **3** Valitse tarvittaessa aliluokka.
- **4** Valitse sijainti.

#### *Hakeminen luokasta*

Kun olet tehnyt kohdepistehaun, joissakin luokissa saattaa näkyä pikahakuluettelo, jossa näkyvät viimeisimmät kolme valitsemaasi määränpäätä.

- **1** Valitse **Minne?**.
- **2** Valitse luokka tai valitse **Luokat**.
- **3** Valitse luokka.
- **4** Valitse tarvittaessa määränpää pikahakuluettelosta.

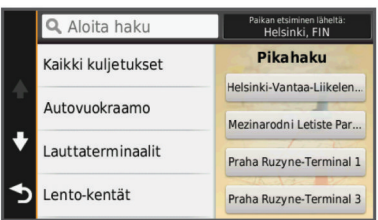

**5** Valitse asianmukainen määränpää tarvittaessa.

#### **Sijainnin etsiminen hakupalkilla**

Hakupalkilla voit etsiä sijainteja antamalla luokan, tuotenimen, osoitteen tai kaupungin.

- **1** Valitse **Minne?**.
- **2** Valitse hakupalkissa **Aloita haku**.
- **3** Kirjoita koko hakusana tai sen osa.
	- Ehdotetut hakusanat tulevat näkyviin hakupalkin alle.
- **4** Valitse vaihtoehto:
	- Jos haluat etsiä yrityksen tyyppiä, anna luokan nimi (esim. elokuvateatterit).
	- Jos haluat etsiä yritystä nimen mukaan, kirjoita nimi tai sen osa.
	- Jos haluat etsiä osoitetta läheltäsi, anna kadunnumero ja kadun nimi.
	- Jos haluat etsiä osoitetta toisesta kaupungista, anna kadunnumero, kadun nimi, kaupunki ja osavaltio.
	- Jos haluat etsiä kaupungin, anna kaupunki ja osavaltio.
	- Jos haluat etsiä koordinaatteja, anna leveys- ja pituusastekoordinaatit.
- **5** Valitse vaihtoehto:
	- Jos haluat etsiä ehdotetulla hakusanalla, valitse hakusana.
	- Jos haluat etsiä kirjoittamallasi tekstillä, valitse Q.
- **6** Valitse tarvittaessa sijainti.

#### **Hakualueen muuttaminen**

- **1** Valitse päävalikosta **Minne?**.
- **2** Valitse **Paikan etsiminen läheltä**.
- **3** Valitse vaihtoehto.

#### **Sijaintien etsiminen kartan avulla**

Karttatietoihin sisältyvien paikkojen, kuten ravintoloiden, sairaaloiden tai huoltoasemien etsiminen edellyttää tien varrella olevien paikkojen tason ottamista käyttöön kartassa (*[Karttatasojen mukauttaminen](#page-9-0)*, sivu 6).

- **1** Valitse **Näytä kartta**.
- **2** Näytä etsittävä alue vetämällä ja zoomaamalla karttaa.
- <span id="page-6-0"></span>**3** Jos haluat nähdä vain tiettyyn luokkaan kuuluvat paikat, valitse Q ja valitse sitten haluamasi luokan kuvake. Sijaintimerkinnät ( $\Pi$  tai sininen piste) näkyvät kartassa.
- **4** Valitse vaihtoehto:
	- Valitse paikkamerkki.
	- Valitse piste, kuten katu, risteys tai osoite.
- **5** Saat tarvittaessa lisätietoja valitsemalla sijainnin kuvauksen.

#### **Osoitteen etsiminen**

**HUOMAUTUS:** vaiheiden järjestys saattaa vaihdella laitteeseen ladattujen karttatietojen mukaan.

- **1** Valitse **Minne?** > **Osoite**.
- **2** Kirjoita osoitteen numero ja valitse **Valmis**.
- **3** Kirjoita kadunnimi ja valitse **Seuraava**.
- **4** Tarvittaessa voit vaihtaa kaupungin tai alueen valitsemalla **Paikan etsiminen läheltä**.
- **5** Valitse tarvittaessa kaupunki tai alue.
- **6** Valitse osoite tarvittaessa.

#### **Vasta löydettyjen määränpäiden etsiminen**

Laite tallentaa viimeksi löydetyt 50 määränpäätä.

- **1** Valitse **Minne?** > **Viimeisimmät**.
- **2** Valitse sijainti.
- *Vasta löydettyjen sijaintien luettelon tyhjentäminen* Valitse **Minne?** > **Viimeisimmät** > > **Tyhjennä** > **Kyllä**.

#### **Pysäköintipaikan etsiminen**

- **1** Valitse **Minne?** > **Luokat** > **Pysäköinti**.
- **2** Valitse pysäköintipaikka.

#### *Viimeisimmän pysäköintipaikan etsiminen*

Kun irrotat laitteen ajoneuvotelineestä ja laite on vielä käynnissä, nykyinen sijaintisi tallennetaan pysäköintipaikaksi.

Valitse **Sovellukset** > **Viimeisin paikka**.

#### **Hae työkaluja**

Hakutyökaluilla voit hakea tietyntyyppisiä sijainteja vastaamalla näyttöön tuleviin kehotteisiin.

#### *Risteyksen etsiminen*

- **1** Valitse **Minne?** > **Luokat** > **Risteykset**.
- **2** Valitse vaihtoehto:
	- Valitse alue tai maa.
	- Vaihda maata tai aluetta valitsemalla **Alue tai maa** ja kirjoittamalla sen nimi.
- **3** Kirjoita ensimmäinen kadunnimi ja valitse **Seuraava**.
- **4** Valitse katu tarvittaessa.
- **5** Kirjoita toinen kadunnimi ja valitse **Seuraava**.
- **6** Valitse katu tarvittaessa.
- **7** Valitse risteys tarvittaessa.

#### *Kaupungin etsiminen*

- **1** Valitse **Minne?** > **Luokat** > **Kaupungit**.
- **2** Valitse **Aloita haku**.
- **3** Kirjoita kaupungin nimi ja valitse Q.
- **4** Valitse kaupunki.

#### *Paikan etsiminen koordinaateilla*

Voit etsiä sijainnin leveys- ja pituuspiirien koordinaateilla. Tämä on hyödyllistä geokätkennässä.

- **1** Valitse **Minne?** > **Luokat** > **Koordinaatit**.
- 2 Valitse tarvittaessa \ ja muuta koordinaattien muotoa tai datumia.
- **3** Valitse leveyspiirien koordinaatit.
- **4** Anna uudet koordinaatit ja valitse **Valmis**.
- **5** Valitse pituuspiirien koordinaatit.
- **6** Anna uudet koordinaatit ja valitse **Valmis**.
- **7** Valitse **Katso kartalla**.

## **Sijaintien tallentaminen**

#### **Sijainnin tallentaminen**

- **1** Hae sijaintia (*[Sijainnin etsiminen luokan mukaan](#page-5-0)*, sivu 2).
- **2** Valitse sijainti hakutuloksista.
- 3 Valitse **®**
- **4** Valitse  $\equiv$  > Tallenna.
- **5** Anna tarvittaessa nimi ja valitse **Valmis**.

#### **Nykyisen sijainnin tallentaminen**

- **1** Kosketa ajoneuvokuvaketta kartassa.
- **2** Valitse **Tallenna**.
- **3** Kirjoita nimi ja valitse **Valmis**.
- **4** Valitse **OK**.

#### **Kotisijainnin tallentaminen**

Voit määrittää kotisijainniksi osoitteen, johon useimmiten palaat.

- **1** Valitse **Minne?** > > **Aseta kotisijainti**.
- **2** Valitse **Kirjoita kotiosoite**, **Käytä nykyistä sijaintia** tai **Viimeksi löydetyt**.

Sijainti tallennetaan nimellä Koti Tallennettu-valikkoon.

#### *Palaaminen kotiin*

Valitse **Minne?** > **Menen kotiin**.

#### *Kotisijainnin tietojen muokkaaminen*

- **1** Valitse **Minne?** > **Tallennetut** > **Koti**.
- 2 Valitse **<sup>0</sup>**
- **3** Valitse > **Muokkaa**.
- **4** Tee muutokset.
- **5** Valitse **Valmis**.

#### **Tallennetun sijainnin muokkaaminen**

- **1** Valitse **Minne?** > **Tallennetut**.
- **2** Valitse tarvittaessa luokka.
- **3** Valitse sijainti.
- 4 Valitse  $\theta$ .
- **5** Valitse > **Muokkaa**.
- **6** Valitse vaihtoehto:
- Valitse **Nimi**.
- Valitse **Puhelinnumero**.
- Valitsemalla **Luokat** voit liittää luokkia tallennettuun sijaintiin.
- Valitsemalla **Vaihda karttasymboli** voit vaihtaa tallennetun sijainnin symbolin kartassa.
- **7** Muokkaa tietoja.
- **8** Valitse **Valmis**.

#### **Luokkien liittäminen tallennettuun sijaintiin**

Voit järjestää tallennettuja sijainteja lisäämällä mukautettuja luokkia.

**HUOMAUTUS:** luokat näkyvät tallennettujen sijaintien valikossa, kun olet tallentanut vähintään 12 sijaintia.

- **1** Valitse **Minne?** > **Tallennetut**.
- **2** Valitse sijainti.
- **3** Valitse  $\theta$ .
- **4** Valitse > **Muokkaa** > **Luokat**.
- <span id="page-7-0"></span>**5** Anna yksi tai useampia luokan nimiä pilkulla erotettuina.
- **6** Valitse ehdotettu luokka tarvittaessa.
- **7** Valitse **Valmis**.

#### **Tallennetun sijainnin poistaminen**

**HUOMAUTUS:** poistettuja sijainteja ei voi palauttaa.

- **1** Valitse **Minne?** > **Tallennetut**.
- **2** Valitse > **Poista tallennetut paikat**.
- **3** Valitse poistettavien tallennettujen sijaintien valintaruudut ja valitse **Poista**.

## **Simuloidun sijainnin asettaminen**

Jos olet sisätiloissa tai laite ei vastaanota satelliittisignaaleja, voit määrittää simuloidun sijainnin GPS-simulaattorilla.

- **1** Valitse **Asetukset** > **Navigointi** > **Simuloitu GPS**.
- **2** Valitse päävalikosta **Näytä kartta**.
- **3** Valitse alue napauttamalla karttaa kaksi kertaa. Sijainnin osoite ilmestyy näytön alareunaan.
- **4** Valitse sijainnin kuvaus.
- **5** Valitse **Aseta sijainti**.

## **Oikotien lisääminen**

Minne?-valikkoon voi lisätä pikakuvakkeita. Pikakuvake voi viitata sijaintiin, luokkaan tai hakutyökaluun.

Minne?-valikossa voi olla enintään 36 pikakuvaketta.

- **1** Valitse **Minne?** > **Lisää pikakuvake**.
- **2** Valitse kohde.

#### **Pikakuvakkeen poistaminen**

- **1** Valitse **Minne?** > > **Poista pikakuvake**.
- **2** Valitse poistettava pikakuvake.
- **3** Vahvista valitsemalla pikakuvake uudelleen.

#### **Mukautetut kohdepisteet**

Mukautetut POI-pisteet ovat kartan mukautettuja pisteitä. Niihin voi määrittää hälytyksiä, jotka ilmaisevat kohteen lähestymisen ja määritetyn ajonopeuden mahdollisen ylityksen.

#### **POI Loader -ohjelmiston asentaminen**

Voit luoda tai ladata mukautettuja POI-luetteloita tietokoneessa ja asentaa niitä laitteeseen POI Loader -ohjelmistolla.

- **1** Siirry osoitteeseen <http://www.garmin.com/extras>.
- **2** Valitse **Palvelut** > **POI Loader**.
- **3** Asenna POI Loader tietokoneeseen.

#### **POI Loaderin ohjetiedostojen käyttäminen**

Lisätietoja POI Loaderista on ohjetiedostossa.

Kun POI Loader on auki, valitse **Ohje**.

#### **Mukautettujen kohdepisteiden (POI) etsiminen**

Lataa laitteeseen mukautettuja kohdepisteitä POI Loader ‑ohjelmistolla, jotta voit etsiä mukautettuja kohdepisteitä (*POI Loader -ohjelmiston asentaminen*, sivu 4).

- **1** Valitse **Minne?** > **Luokat**.
- **2** Vieritä Muut luokat -kohtaan ja valitse luokka.

## **Navigointi**

#### **Reitin aloittaminen**

- **1** Hae sijaintia (*[Sijainnit](#page-5-0)*, sivu 2).
- **2** Valitse sijainti.
- **3** Valitse **Aja**.

#### **Useiden reittien esikatselu**

- **1** Hae sijaintia (*[Sijainnin etsiminen luokan mukaan](#page-5-0)*, sivu 2).
- **2** Valitse sijainti hakutuloksista.
- **3** Valitse **Reitit**.
- **4** Valitse reitti.

#### **Reitin laskentatilan vaihtaminen**

Reitin laskenta perustuu reitin nopeusrajoituksiin ja ajoneuvon kiihdytystietoihin. Laskentatila vaikuttaa ainoastaan autoilureitteihin.

#### Valitse **Asetukset** > **Navigointi** > **Laskentatila**.

- Valitsemalla **Lyhyempi aika** ‑asetuksen voit laskea reittejä, jotka ovat nopeita ajaa, vaikka etäisyys ei ehkä olekaan lyhin mahdollinen.
- Valitsemalla **Lyhyempi matka** ‑asetuksen voit laskea reittejä, joiden pituus on lyhin mahdollinen, vaikka ajoaika ei ehkä olekaan lyhin mahdollinen.
- Valitsemalla **Pois tieltä** voit laskea reitit pisteestä pisteeseen huomioimatta teitä.

#### *Navigoiminen poissa tieltä*

Jos et navigoi teitä pitkin, voit käyttää Pois tieltä -tilaa.

- **1** Valitse **Asetukset** > **Navigointi**.
- **2** Valitse **Laskentatila** > **Pois tieltä** > **Tallenna**. Seuraava reitti lasketaan suorana viivana sijaintiin.

#### **Reitin aloittaminen tallennettuun sijaintiin**

- **1** Valitse **Minne?** > **Tallennetut**.
- **2** Valitse luokka tai valitse **Kaikki tallennetut paikat**.
- **3** Valitse sijainti.
- **4** Valitse **Aja**.

#### **Reitti kartassa**

#### *HUOMAUTUS*

Nopeusrajoitustoiminto on viitteellinen. Kuljettaja on aina vastuussa nopeusrajoitusten noudattamisesta ja ajoturvallisuudesta. Garmin ei vastaa mahdollisista liikennesakoista tai maksuista, joita kuljettaja voi saada, jos hän ei noudata kaikkia sovellettavia liikennelakeja ja -merkkejä.

Reitti on merkitty punaisella viivalla. Määränpään merkkinä on ruutulippu.

Ajaessasi laite ohjaa sinut päämäärään puhuttujen ohjeiden, kartalla olevien nuolien ja karttasivun yläosassa olevien ohjeiden avulla. Jos poikkeat alkuperäiseltä reitiltä, laite laskee reitin uudelleen ja antaa uusia ohjeita.

Kantatiellä ajaessasi näyttöön saattaa tulla tietokenttä, jossa näkyy nykyinen nopeusrajoitus.

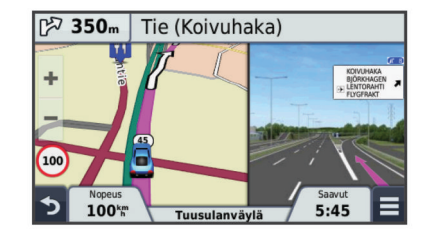

#### **Navigointikartan käyttäminen**

- **1** Valitse **Näytä kartta**.
- **2** Valitse jokin kartan kohta.
- **3** Valitse vaihtoehto:
	- Lähennä tai loitonna valitsemalla  $\blacktriangleright$  tai  $\blacktriangleright$ .
	- Voit vaihtaa Pohjoinen ylös ‑näkymästä 3D-näkymään valitsemalla A.
- <span id="page-8-0"></span>• Voit näyttää tiettyjä luokkia, kun et navigoi reittiä, valitsemalla Q.
- Voit keskittää kartan nykyiseen sijaintiin valitsemalla 5.

## **Pisteen lisääminen reitille**

Pysähdyksiä voi lisätä ainoastaan reitin navigoimisen aikana.

- 1 Valitse kartassa **b** > Minne?.
- **2** Etsi ylimääräinen pysähdyspaikka.
- **3** Valitse pysähdys hakutuloksista.
- **4** Valitse **Aja**.
- **5** Valitse **Lisää aktiiviselle reitille**.

## **Kiertotien käyttäminen**

Kiertotietyökalu on lisättävä karttatyökaluvalikkoon, jotta kiertotietä voi käyttää (*[Karttatyökalujen mukauttaminen](#page-9-0)*, [sivu 6\)](#page-9-0).

Voit kiertää tietyn matkan päästä reitistä tai kiertää tietyt tiet. Tämä on hyödyllistä, jos reitillä on rakennustyömaita, suljettuja teitä tai heikot tieolosuhteet.

- 1 Kun navigoit reittiä, valitse kartasta **= > Kiertotie**.
- **2** Valitse vaihtoehto.
	- Voit kiertää tietyn matkan päästä reitistä valitsemalla **0,5 km**, **2 km** tai **5 km**.
	- Voit kiertää reitin tietyn tien ympäri valitsemalla
- **3** Valitse tarvittaessa kierrettävä tie.

## **Reitin pysäyttäminen**

Valitse kartasta  $\equiv$  >  $\Omega$ .

## **Reitin aktiivisuuden näyttäminen**

#### **Käännösluettelon näyttäminen**

Kun navigoit reittiä, voit näyttää koko reitin käännökset ja ohjausliikkeet sekä niiden välisen etäisyyden.

- **1** Kun navigoit reittiä, valitse kartan yläpuolella oleva tekstipalkki.
- **2** Valitse käännös.

Käännöksen tiedot tulevat näyttöön. Risteyksen kuva tulee näyttöön, jos risteys on päätien varrella.

#### *Koko reitin näyttäminen kartassa*

- **1** Valitse navigointipalkki kartan yläreunassa, kun navigoit reittiä.
- 2 Valitse  $\equiv$  > Kartta.

#### **Seuraavan käännöksen sivun tarkasteleminen**

Kun navigoit autoilureittiä, seuraavan käännöksen, kaistanvaihdon tai muun ohjausliikkeen esikatselu näkyy kartan vasemmassa yläkulmassa.

Esikatselu sisältää mahdollisuuksien mukaan etäisyyden seuraavaan käännökseen tai ohjausliikkeeseen ja ajokaistan.

Valitsemalla kartassa **Mas** voit näyttää seuraavan käännöksen kartassa.

#### *Aktiivinen kaistavahti*

Kun lähestyt käännöstä navigoidessasi reittiä, kartan viereen ilmestyy tien yksityiskohtainen simulaatio. Oikea käännöksessä käytettävä kaista merkitään magentanvärisellä viivalla.

#### **Risteysten tarkasteleminen**

Kun navigoit reittiä, voit näyttää pääteiden risteykset. Kun lähestyt risteystä reitillä, kyseisen risteyksen kuva näkyy lyhyesti, jos se on käytettävissä.

Valitsemalla kartassa  $\mathbb{F}\text{a.s.}$  voit näyttää risteyksen, jos se on näytettävissä.

## **Tietoja edessä olevista palveluista**

Voit tarkastella ajamasi reitin tai tien varrella olevia yrityksiä ja palveluja.

Palvelut näkyvät välilehdissä luokittain.

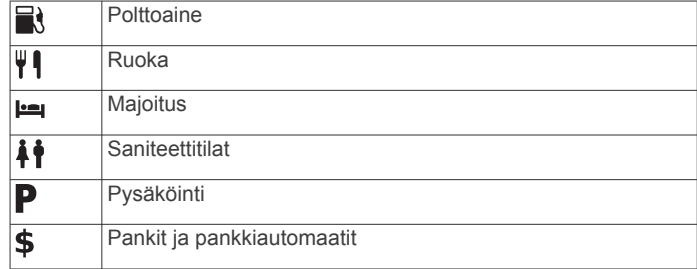

#### **Edessä olevien palvelujen etsiminen**

- 1 Valitse kartassa **= > Edessä olevat**.
- **2** Valitse välilehti.
- **3** Valitse kohdepiste.

#### **Edessä olevat -luokkien mukauttaminen**

Voit muuttaa haettavia palveluja, muuttaa palvelukuvakkeiden järjestystä ja hakea tiettyä yritystä tai luokkaa.

- 1 Valitse kartassa **=** > Edessä olevat.
- **2** Valitse palvelukuvake.
- 3 Valitse \
- **4** Valitse vaihtoehto:
	- Voit muuttaa palvelujen järjestystä valitsemalla ja vetämällä oikealla olevaa nuolta ylös- tai alaspäin.
	- Voit muuttaa näytettäviä palveluja valitsemalla palvelun ja sen jälkeen jonkin toisen palvelun.
	- Voit hakea tiettyä yritystä tai luokkaa valitsemalla palvelun, valitsemalla **Mukautettu haku** ja antamalla yrityksen tai luokan nimen.
- **5** Valitse **Valmis**.

## **Matkan tiedot**

#### **Matkatietojen näyttäminen kartassa**

Lisää matkatietotyökalu karttatyökaluvalikkoon, jotta voit näyttää matkatiedot kartassa. Katso kohtaa *[Karttatyökalujen](#page-9-0) [mukauttaminen](#page-9-0)*, sivu 6.

Valitse kartassa => Matkatiedot.

#### *Matkatietokenttien mukauttaminen*

Lisää Matkatiedot-työkalu karttatyökaluvalikkoon, jotta voit mukauttaa kartan matkatietokentissä näkyviä tietoja (*[Karttatyökalujen mukauttaminen](#page-9-0)*, sivu 6).

- **1** Valitse **Näytä kartta**.
- 2 Valitse  $\equiv$  > Matkatiedot.
- **3** Valitse matkatietokenttä.
- **4** Valitse vaihtoehto.

Uusi matkatietokenttä ilmestyy matkatietoluetteloon.

#### **Matkan tietosivun tarkasteleminen**

Matkan tietosivulla näkyy nykyinen nopeus. Lisäksi sillä on tietoja matkasta.

**HUOMAUTUS:** jos pysähdyt usein, jätä laitteen virta kytketyksi, jotta se voi mitata matkalla kuluneen ajan tarkasti.

Valitse kartassa **Nopeus**.

<span id="page-9-0"></span>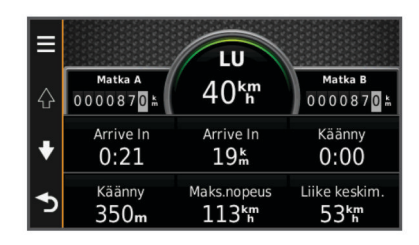

#### **Matkalokin näyttäminen**

Laite luo matkalokin eli tallentaa ajetun matkan.

- **1** Valitse **Asetukset** > **Kartta ja ajoneuvo** > **Karttatasot**.
- **2** Valitse **Matkaloki**-valintaruutu.
- **Matkan tietojen tyhjentäminen**
- **1** Valitse kartassa **Nopeus**.
- **2** Valitse > **Nollaa kentät**.
- **3** Valitse vaihtoehto:
	- Kun et navigoi reittiä, voit nollata kaikki muut sivun tietokentät paitsi nopeusmittarin valitsemalla ensimmäisellä sivulla **Valitse kaikki**.
	- Voit nollata matkatietokoneen tiedot valitsemalla **Nollaa matkatiedot**.
	- Voit nollata maksiminopeuden valitsemalla **Nollaa maksiminopeus**.
	- Nollaa matkamittari valitsemalla **Nollaa matka B**.

#### **Suositeltujen reittien käyttäminen**

Tämän toiminnon käyttäminen edellyttää vähintään yhden sijainnin tallentamista ja matkustushistoriaominaisuuden käyttöönottoa (*[Laite- ja yksityisyysasetukset](#page-16-0)*, sivu 13).

Toiminnon myTrends™ avulla laite pyrkii ennustamaan määränpään matkustushistorian, viikonpäivän ja kellonajan perusteella. Kun olet ajanut tallennettuun sijaintiin useita kertoja, kartan navigointipalkissa voidaan näyttää kyseinen sijainti, arvioitu ajoaika sekä liikennetiedot.

Näet suositellun reitin sijaintiin valitsemalla navigointipalkin.

## **Nykyisen sijainnin tietojen tarkasteleminen**

Nykysijainti-sivulla voit näyttää tietoja nykyisestä sijainnista. Tämä on hyödyllinen ominaisuus, jos joudut kertomaan sijaintisi esimerkiksi ensiapuhenkilökunnalle.

Valitse ajoneuvo kartassa.

#### **Läheisten palvelujen etsiminen**

Nykysijainti-sivulla voit etsiä lähellä olevia palveluja, kuten polttoainetta, sairaaloita tai poliisiasemia.

- **1** Valitse ajoneuvo kartassa.
- **2** Valitse luokka.

#### **Ajo-ohjeiden saaminen nykysijaintiin**

Jos sinun on annettava ajo-ohjeet nykyiseen sijaintiisi, laite antaa ajo-ohjeita.

- **1** Valitse ajoneuvo kartassa.
- **2** Valitse > **Ohjeet luokseni**.
- **3** Valitse aloituspaikka.
- **4** Valitse **Valitse**.

## **Tien ominaisuuksien välttäminen**

- **1** Valitse **Asetukset** > **Navigointi** > **Vältettävät**.
- **2** Valitse reiteillä vältettävät tien ominaisuudet ja valitse **Tallenna**.

## **Tietoja mukautettavista vältettävistä reiteistä**

Mukautettavien vältettävien reittien avulla voit välttää tiettyjä alueita tai tieosuuksia. Voit ottaa mukautetut vältettävät käyttöön tai poistaa ne käytöstä aina tarvittaessa.

#### **Alueen välttäminen**

- **1** Valitse **Asetukset** > **Navigointi** > **Mukautettavat vältettävät reitit**.
- **2** Valitse tarvittaessa **Lisää vältettävä reitti**.
- **3** Valitse **Lisää vältettävä alue**.
- **4** Valitse vältettävän alueen vasen ylänurkka ja valitse **Seuraava**.
- **5** Valitse vältettävän alueen oikea alanurkka ja valitse **Seuraava**.
	- Valittu alue näkyy kartalla varjostettuna.

#### **6** Valitse **Valmis**.

#### **Tien välttäminen**

- **1** Valitse **Asetukset** > **Navigointi** > **Mukautettavat vältettävät reitit**.
- **2** Valitse **Lisää vältettävä tie**.
- **3** Valitse vältettävän tieosuuden aloituspiste ja sen jälkeen **Seuraava**.
- **4** Valitse tieosuuden lopetuspiste ja sen jälkeen **Seuraava**.
- **5** Valitse **Valmis**.

#### **Mukautetun vältettävän poistaminen käytöstä**

Voit poistaa mukautetun vältettävän reitin käytöstä poistamatta itse reittiä.

- **1** Valitse **Asetukset** > **Navigointi** > **Mukautettavat vältettävät reitit**.
- **2** Valitse vältettävä reitti.
- **3** Valitse > **Ei käytössä**.

#### **Mukautettavien vältettävien reittien poistaminen**

- **1** Valitse **Asetukset** > **Navigointi** > **Mukautettavat vältettävät reitit**.
- **2** Valitse vaihtoehto:
	- Poista kaikki mukautetut vältettävät valitsemalla  $\bar{\mathbf{z}}$ .
	- Poista yksi mukautettu vältettävä valitsemalla se ja valitsemalla **E** > **Poista**.

## **Kartan mukauttaminen**

#### **Karttatyökalujen mukauttaminen**

Voit valita karttatyökaluvalikossa näkyvät pikavalinnat.

- **1** Valitse **Asetukset** > **Kartta ja ajoneuvo** > **Karttatyökalut**.
- **2** Valitse valikossa käytettävät karttatyökalut.
- **3** Valitse **Tallenna**.

#### **Karttatasojen mukauttaminen**

Voit määrittää, mitkä tiedot näkyvät kartassa, esimerkiksi kohdepisteiden kuvakkeet ja tieolosuhteet.

- **1** Valitse **Asetukset** > **Kartta ja ajoneuvo** > **Karttatasot**.
- **2** Valitse karttaan sisällytettävät tasot ja valitse **Tallenna**.

#### **Kartan tietokentän muuttaminen**

**1** Valitse kartassa tietokenttä.

**HUOMAUTUS:** Nopeus-tietokenttää ei voi mukauttaa.

- **2** Valitse näytettävien tietojen tyyppi.
- **3** Valitse **Tallenna**.

#### **Kartan perspektiivin muuttaminen**

**1** Valitse **Asetukset** > **Kartta ja ajoneuvo** > **Ajokarttanäkymä**.

- <span id="page-10-0"></span>**2** Valitse vaihtoehto:
	- Valitsemalla **Jälki ylös** voit näyttää kartan kaksiulotteisena (2D) ajosuunta kartan yläreunassa.
	- Valitsemalla **Pohjoinen ylös** voit näyttää kartan kaksiulotteisena pohjoinen kartan yläreunassa.
	- Valitsemalla **3D** voit näyttää kartan kolmiulotteisena.

## **Valvontakamerat**

#### *HUOMAUTUS*

Garmin ei vastaa mukautetun kohdepisteen tai valvontakameratietokannan tarkkuudesta tai niiden käyttämisen seurauksista.

Joidenkin paikkojen yhteydessä on saatavissa valvontakameratietoja. Tarkista saatavuus osoitteesta [www.garmin.com/safetycameras](http://www.garmin.com/safetycameras). Tuettuja sijainteja varten voit ostaa valvontakameratietojen tilauksen. Tilaus sisältää satojen valvontakameroiden sijainnin. Laite hälyttää, kun olet lähestymässä valvontakameraa. Lisäksi se saattaa varoittaa ylinopeudesta. Tiedot päivitetään vähintään kerran viikossa, joten voit päivittää laitteesi säännöllisesti, jotta uusimmat tiedot ovat aina käytettävissäsi.

Voit ostaa uuden alueen tai laajentaa nykyistä tilausta milloin tahansa. Kunkin alueen tiedot vanhenevat tiettynä aikana.

## **Liikenne**

#### *HUOMAUTUS*

Garmin ei vastaa liikennetietojen tarkkuudesta eikä ajantasaisuudesta.

Liikennetiedot eivät ehkä ole saatavissa kaikilla alueilla tai kaikissa maissa. Lisätietoja liikennevastaanottimista ja taajuusalueista on osoitteessa [www.garmin.com/traffic.](http://www.garmin.com/traffic)

Liikennevastaanotin toimitetaan joidenkin laitteiden mukana, se voi sisältyä ajoneuvon virtajohtoon tai laitteeseen, ja se on valinnainen lisävaruste kaikille malleille.

- Liikennehälytykset näkyvät kartassa, kun reitillä tai alueella on liikennetapahtumia.
- Laite on liitettävä ajoneuvon virtalähteeseen, jotta se voi vastaanottaa liikennetietoja.
- Liikennevastaanottimen ja laitteen on ehkä oltava liikennetietoja lähettävän radioaseman taajuusalueella, jotta liikennetietoja voidaan vastaanottaa.
- Laitteen tai liikennevastaanottimen mukana mahdollisesti toimitettua tilausta ei tarvitse aktivoida.
- Jos laitteessasi on ulkoinen antenni, se kannattaa pitää liitettynä, jotta liikennetietojen vastaanotto on paras mahdollinen.

## **Liikennetietojen vastaanottaminen liikennevastaanottimella**

#### *HUOMAUTUS*

Lämmitettävät (pinnoitetut) tuulilasit voivat heikentää liikennevastaanottimen suorituskykyä.

Tarvitset liikennepalvelua tukevan virtajohdon, jotta voit vastaanottaa liikennetietoja liikennevastaanottimella. Jos laitemalli sisältää elinikäisen liikennepalvelun, käytä laitteen mukana toimitettua ajoneuvon virtajohtoa. Jos laitemalli ei sisällä liikennepalvelua, osta Garmin liikennevastaanotin. Lisätietoja on osoitteessa [www.garmin.com/traffic](http://www.garmin.com/traffic).

Laite voi vastaanottaa liikennesignaaleja liikennetietoja lähettäviltä asemilta.

**HUOMAUTUS:** joillakin alueilla liikennetietoja voidaan vastaanottaa FM-radioasemilta HD Radio™ tekniikalla.

- **1** Liitä liikennepalvelua tukeva virtajohto ulkoiseen virtalähteeseen.
- **2** Liitä liikennepalvelua tukeva virtajohto laitteeseen.

Kun olet liikennetilauksen kattavuusalueella, laite näyttää liikennetietoja.

#### **Edessäpäin olevan liikenteen tarkasteleminen**

Voit tarkastella ajamallasi reitillä tai tiellä olevia liikennetapahtumia.

- 1 Valitse reitin navigoimisen aikana **=** > **Liikenne**. Lähimpänä edessäpäin oleva liikennetapahtuma ilmestyy paneeliin kartan oikealla puolella.
- **2** Voit katsoa lisätietoja valitsemalla liikennetapahtuman.

#### **Liikenteen näyttäminen kartalla**

Liikenne- ja ruuhkatiedot näkyvät liikennekartalla värikoodattuina.

- **1** Valitse päävalikosta **Sovellukset** > **Liikenne**.
- **2** Tarvittaessa voit näyttää liikennekartan selitteen valitsemalla > **Selite**.

#### **Liikennetapahtumien hakeminen**

- **1** Valitse päävalikosta **Sovellukset** > **Liikenne**.
- 2 Valitse  $\equiv$  > Tapahtumat.
- **3** Valitse kohde luettelosta.
- **4** Jos tapahtumia on useita, voit näyttää lisää tapahtumia nuolilla.

## **Liikenne reitillä**

Kun reitillä ilmenee ruuhkaa, karttaan ilmestyy hälytys ja laite laskee vaihtoehtoisen reitin viiveen välttämiseksi. Voit valita, käytetäänkö vaihtoehtoisia reittejä automaattisesti vai pyydettäessä. Lisätietoja on Liikenneasetukset-kohdassa (*[Liikenneasetukset](#page-16-0)*, sivu 13). Laite opastaa sinut ruuhkan läpi, jos parempaa vaihtoehtoista reittiä ei ole. Viiveaika lisätään arvioituun saapumisaikaasi automaattisesti.

#### **Vaihtoehtoisen reitin käyttäminen**

Jos laitetta ei ole määritetty käyttämään vaihtoehtoisia reittejä automaattisesti, voit aloittaa vaihtoehtoisen reitin manuaalisesti liikenneruuhkan välttämiseksi.

- 1 Valitse reitin navigoimisen aikana **=** > **Liikenne**.
- **2** Valitse **Vaihtoehtoinen reitti**.

**HUOMAUTUS:** jos parempaa vaihtoehtoista reittiä ei ole, tämä vaihtoehto ei ole valittavissa, vaan sen asemesta näkyy teksti Nopeimmalla reitillä.

**3** Valitse **Aja**.

## **Tietoja liikennekameroista**

Liikennekamerat näyttävät reaaliaikaista liikennekamerakuvaa suurilta teiltä ja suurista risteyksistä. Voit tallentaa kameroita, joita haluat tarkastella usein.

#### **Liikennekameran tallentaminen**

Tämän ominaisuuden käyttäminen edellyttää photoLive-palvelun tilausta ja lisäksi laitteen on oltava yhteydessä tuettuun puhelimeen, jossa on käynnissä Smartphone Link (*[Tietoja](#page-12-0) [Smartphone Linkistä](#page-12-0)*, sivu 9).

tämä toiminto ei ole käytettävissä kaikilla alueilla.

- **1** Valitse **Sovellukset** > **photoLive**.
- **2** Valitse **Lisää koskettamalla**.
- **3** Valitse tie.
- <span id="page-11-0"></span>**4** Valitse risteys.
- **5** Valitse **Lisää koskettamalla**.

#### **Liikennekameran tarkasteleminen**

Et voi tarkastella liikennekameraa, ennen kuin olet tallentanut sellaisen (*[Liikennekameran tallentaminen](#page-10-0)*, sivu 7).

- **1** Valitse **Sovellukset** > **photoLive**.
- **2** Valitse kamera.

## **Tietoja liikennetilauksista**

Voit hankkia lisää tilauksia tai jatkaa tilausta, jos tilaus päättyy. Siirry osoitteeseen [http://www.garmin.com/traffic.](http://www.garmin.com/traffic)

#### **Tilauksen aktivoiminen**

FM-liikennevastaanottimen mukana mahdollisesti toimitettua tilausta ei tarvitse aktivoida. Tilaus aktivoidaan automaattisesti, kun laite hakee satelliittisignaaleja ja vastaanottaa maksullisen palveluntarjoajan liikennesignaaleja.

#### **Liikennetilausten tarkasteleminen**

Valitse **Asetukset** > **Liikenne** > **Tilaukset**.

#### **Tilauksen lisääminen**

Voit ostaa muiden alueiden tai maiden liikennetilauksia.

- **1** Valitse päävalikosta **Liikenne**.
- **2** Valitse **Tilaukset** > **↓**
- **3** Kirjoita FM-liikennevastaanottimen tunnus muistiin.
- **4** Osoitteesta [www.garmin.com/fmtraffic](http://www.garmin.com/fmtraffic) voit hankkia tilauksen ja 25-merkkisen koodin.

Liikennetilauskoodia ei voi käyttää uudelleen. Palvelun jokaisen uusimiskerran yhteydessä on hankittava uusi koodi. Jos omistat useita FM-liikennevastaanottimia, kullekin laitteelle on hankittava oma koodi.

- **5** Valitse laitteessa **Seuraava**.
- **6** Anna koodi.
- **7** Valitse **Valmis**.

#### **trafficTrends™**

Kun trafficTrends on käytössä, laite laskee tehokkaita reittejä aiempien liikennetietojen avulla.

**HUOMAUTUS:** laite saattaa laskea reittejä eri tavoin eri viikonpäivien tai kellonaikojen liikennetrendien mukaan.

#### **trafficTrends toiminnon poistaminen käytöstä**

Voit estää laitetta tallentamasta tai jakamasta liikennetietoja poistamalla trafficTrends toiminnon käytöstä.

Valitse **Asetukset** > **Liikenne** > **trafficTrends**.

#### **Liikenteen ottaminen käyttöön**

Voit ottaa käyttöön tai poistaa käytöstä liikennetiedot. Kun liikennetiedot eivät ole käytössä, laite ei vastaanota liikennetietoja, mutta välttää silti mahdollisesti ruuhkaisia alueita reiteillä toiminnolla trafficTrends, jos se on käytössä (*trafficTrends™*, sivu 8).

**1** Valitse **Asetukset** > **Liikenne**.

**2** Valitse **Liikenne**-valintaruutu.

## **Äänikomento**

**HUOMAUTUS:** äänikomentotoiminto ei ole käytettävissä kaikilla kielillä ja alueilla eikä kaikissa malleissa.

**HUOMAUTUS:** ääniohjattu navigointi ei välttämättä toimi odotetusti meluisassa ympäristössä.

Äänikomentotoiminnolla voit käyttää laitetta sanomalla sanoja ja komentoja. Äänikomentovalikosta voi valita ääniopastuksen ja käytettävissä olevien komentojen luettelon.

## **Herätysilmauksen asettaminen**

Herätysilmaus on sana tai ilmaus, jonka sanomalla voit ottaa käyttöön äänikomennot. Oletusarvoinen herätysilmaus on Äänikomento.

**VIHJE:** voit estää äänikomentojen aktivoitumista vahingossa käyttämällä vahvaa herätysilmausta.

- **1** Valitse **Sovellukset** > **Äänikomento** > **Mukauta lausetta**.
- **2** Kirjoita uusi herätysilmaus.

Laite osoittaa herätysilmauksen vahvuuden, kun kirjoitat ilmausta.

**3** Valitse **Valmis**.

## **Äänikomentojen aktivoiminen**

Sano herätysilmaus.

Äänikomento-valikko avautuu.

## **Äänikomentovihjeitä**

- Puhu normaalilla äänellä laitteeseen päin.
- Voit parantaa puheentunnistuksen tarkkuutta vähentämällä taustahälyä esimerkiksi hiljentämällä radion.
- Sano komennot täsmälleen siinä muodossa, jossa ne näkyvät näytössä.
- Vastaa laitteen äänikehotuksiin tarvittaessa.
- Voit estää äänikomentojen käyttöönoton vahingossa pidentämällä herätysilmausta.
- Kuuntele kahta merkkiääntä, joista tunnistat, milloin laite siirtyy äänikomentotilaan ja poistuu siitä.

## **Reitin aloittaminen äänikomennoilla**

Voit sanoa suosittujen, tunnettujen sijaintien nimiä.

- **1** Sano herätysilmaus (*Herätysilmauksen asettaminen*, sivu 8).
- **2** Sano **Etsi paikka**.
- **3** Kuuntele äänikehote ja sano sijainnin nimi.
- **4** Sano rivinumero.
- **5** Sano **Navigoi**.

#### **Ohjeiden mykistäminen**

Voit poistaa äänikomentojen ääniopastuksen mykistämättä laitetta.

- **1** Valitse **Sovellukset** > **Äänikomento** > .
- **2** Valitse **Mykistä ohjeet** > **Käytössä**.

## **Äänikomentojen poistaminen käytöstä**

Voit poistaa äänikomennot käytöstä, jotta et avaa äänikomentoa vahingossa puhuessasi.

- **1** Valitse **Sovellukset** > **Äänikomento** > .
- **2** Valitse **Äänikomento** > **Poista käytöstä**.

## **Handsfree-puhelut**

## **Tietoja handsfree-puheluista**

**HUOMAUTUS:** langaton Bluetooth tekniikka ei ole käytettävissä kaikissa malleissa eikä kaikilla kielillä ja alueilla.

Handsfree-puhelut ovat käytettävissä joissakin malleissa. Laite voi muodostaa langattomalla Bluetooth tekniikalla yhteyden matkapuhelimeen. Tällöin laite on handsfree-laite. Osoitteessa [www.garmin.com/bluetooth](http://www.garmin.com/bluetooth) voit tarkistaa, onko Bluetooth puhelin yhteensopiva laitteen kanssa.

Puhelin ei välttämättä tue kaikkia laitteen handsfreepuhelintoimintoja.

#### <span id="page-12-0"></span>**Langattoman Bluetooth tekniikan ottaminen käyttöön**

- **1** Valitse **Asetukset** > **Bluetooth**.
- **2** Valitse **Bluetooth**.

## **Puhelimen liittäminen**

Handsfree-puheluiden käyttäminen edellyttää laitteen pariliitosta yhteensopivan matkapuhelimen kanssa.

- **1** Aseta puhelin ja laite Bluetooth enintään 10 m (33 jalan) etäisyydelle toisistaan.
- **2** Ota langaton Bluetooth tekniikka käyttöön laitteessa.
- **3** Valitse vaihtoehto:
	- Valitse **Asetukset** > **Bluetooth** > **Lisää puhelin**.
	- Jos olet jo liittänyt jonkin toisen puhelimen, valitse **Asetukset** > **Bluetooth** > **Puhelin** > .
- **4** Ota langaton Bluetooth tekniikka käyttöön puhelimessa.

#### **5** Valitse laitteessa **OK**.

Lähellä olevien Bluetooth laitteiden luettelo tulee näyttöön.

- **6** Valitse puhelin luettelosta ja valitse **OK**.
- **7** Vahvista tarvittaessa puhelimessa, että laite saa muodostaa yhteyden.
- **8** Näppäile tarvittaessa laitteen Bluetooth PIN-koodi puhelimeen.

#### **Vihjeitä laitteiden pariliitoksen muodostamisen jälkeen**

- Kun laitteiden välille on kerran muodostettu pariliitos, ne muodostavat sen jälkeen yhteyden toisiinsa aina automaattisesti käynnistämisen yhteydessä.
- Kun puhelin on yhdistetty laitteeseen, olet valmis vastaanottamaan puheluja.
- Kun käynnistät laitteen, se yrittää muodostaa pariliitoksen sen laitteen kanssa, jonka kanssa se yhdistettiin viimeksi.
- Puhelin on ehkä määritettävä muodostamaan yhteys automaattisesti, kun se käynnistetään.

#### **Puhelimen yhteyden katkaiseminen**

- **1** Valitse **Asetukset** > **Bluetooth**.
- **2** Valitse **Puhelin** > **Ei mitään** > **Tallenna**. Puhelimen yhteys laitteeseen katkeaa, mutta pariliitos säilyy.

#### **Pariliitetyn puhelimen poistaminen**

Voit poistaa pariliitetyn puhelimen, jotta se ei enää muodosta yhteyttä laitteeseen automaattisesti.

- **1** Valitse **Asetukset** > **Bluetooth** > **Puhelin**.
- 2 Valitse  $\overline{\mathbf{M}}$ .
- **3** Valitse puhelin ja valitse **Poista**.

#### **Soittaminen**

#### **Numeron valitseminen**

- **1** Valitse **Sovellukset** > **Puhelin** > **Soita**.
- **2** Anna luku.
- **3** Valitse **Soita**.

#### **Soittaminen puhelinluettelossa olevalle yhteyshenkilölle**

Puhelinluettelo ladataan puhelimesta laitteeseen aina, kun puhelin ja laite muodostavat yhteyden toisiinsa. Saattaa kulua muutama minuutti, ennen kuin puhelinmuistio on käytettävissä. Jotkin puhelimet eivät tue tätä toimintoa.

- **1** Valitse **Sovellukset** > **Puhelin** > **Puhelinluettelo**.
- **2** Valitse yhteystieto.
- **3** Valitse **Soitto**.

#### **Kohteeseen soittaminen**

- **1** Valitse **Sovellukset** > **Puhelin** > **Selaa luokkia**.
- **2** Valitse kohdepiste.
- **3** Valitse **Soitto**.

#### **Puhelun vastaanottaminen**

Kun vastaanotat puhelun, valitse **Vastaa** tai **Hylkää**.

#### **Puheluhistorian käyttäminen**

Puheluhistoria ladataan puhelimesta laitteeseen aina, kun puhelin ja laite muodostavat yhteyden toisiinsa. Saattaa kulua muutama minuutti, ennen kuin puheluhistoria on käytettävissä. Jotkin puhelimet eivät tue tätä toimintoa.

- **1** Valitse **Sovellukset** > **Puhelin** > **Puheluhistoria**.
- **2** Valitse luokka.

Näyttöön tulee puheluluettelo, jossa viimeisimmät puhelut näkyvät ylimpinä.

**3** Valitse puhelu.

## **Puheluasetusten käyttäminen**

- 1 Valitse kartasta puhelun aikana <sup>.</sup>
- **2** Valitse vaihtoehto.
	- Voit siirtää äänet puhelimeen valitsemalla **Puhelin**. **VIHJE:** käytä tätä toimintoa, jos haluat katkaista virran laitteesta ja jatkaa puhelua tai jos haluat puhua rauhassa. **VIHJE:** tämän toiminnon avulla voit käyttää automaattisia järjestelmiä, kuten vastaajaa.
	- Voit mykistää mikrofonin valitsemalla **Mykistä**.
	- Lopeta puhelu valitsemalla **Lopeta**.

## **Kotinumeron tallentaminen**

**VIHJE:** kun olet tallentanut kotinumeron, voit muokata sitä valitsemalla tallennettujen sijaintien luettelosta Koti (*[Tallennetun](#page-6-0) [sijainnin muokkaaminen](#page-6-0)*, sivu 3).

- **1** Valitse **Sovellukset** > **Puhelin** > > **Aseta kotinumero**.
- **2** Kirjoita puhelinnumero:
- **3** Valitse **Valmis**.

#### **Soittaminen kotiin**

Soittaminen kotiin edellyttää kotisijainnin puhelinnumeron määrittämistä.

Valitse **Tallennetut** > **Koti** > > **Soitto**.

## **Sovellusten käyttäminen**

#### **Ohjeen käyttäminen**

Valitsemalla **Sovellukset** > **Ohje** voit näyttää lisätietoja laitteen käyttämisestä.

#### **Ohjeaiheiden etsiminen**

Valitse **Sovellukset** > Ohje > Q.

## **Tietoja Smartphone Linkistä**

Smartphone Link on puhelimen sovellus, jonka avulla laite voi ladata reaaliaikaisia tietoja puhelimen datayhteyden kautta. Laite siirtää tiedot Smartphone Linkistä langattoman Bluetooth tekniikan avulla.

Smartphone Link -yhteyden kautta voi käyttää Garminin reaaliaikaisia palveluja. Garminin reaaliaikaiset palvelut ovat maksuttomia ja tilattavia palveluja, joiden kautta saat laitteeseen reaaliaikaisia tietoja esimerkiksi liikenteestä, säästä ja polttoainehinnoista.

<span id="page-13-0"></span>Tallennetut sijainnit ja viimeksi löydetyt paikat synkronoidaan puhelimen kanssa aina, kun laite muodostaa yhteyden Smartphone Linkiin.

#### **Smartphone Link lataaminen**

Smartphone Link on saatavilla joihinkin älypuhelimiin. Tarkista yhteensopivuus- ja saatavuustiedot osoitteesta [www.garmin.com/smartphonelink](http://www.garmin.com/smartphonelink) tai puhelimen sovelluskaupasta.

Lataa Smartphone Link tuetun puhelimen sovelluskaupasta. Lisätietoja sovellusten lataamisesta ja asentamisesta on puhelimen käyttöoppaassa.

#### **Yhteyden muodostaminen Smartphone Link**

Lataa ja asenna Smartphone Link -sovellus puhelimeen, jotta voit muodostaa yhteyden Smartphone Link.

- **1** Käynnistä Smartphone Link puhelimessa.
- **2** Valitse laitteessa **Asetukset** > **Bluetooth** ja valitse **Bluetooth** valintaruutu.
- **3** Valitse puhelimessa **Bluetooth-asetukset**.
- **4** Ota langaton Bluetooth tekniikka käyttöön puhelimessa ja hae lähellä olevia Bluetooth laitteita.

Lisätietoja on puhelimen käyttöoppaassa.

- **5** Valitse laite puhelimessa lähellä olevien laitteiden luettelosta.
- **6** Vahvista pariliitoksen muodostus noudattamalla puhelimen ja laitteen näyttöön tulevia ohjeita.

 näkyy laitteen tilarivillä, kun Smartphone Link -yhteys on muodostettu.

#### **Sijainnin lähettäminen puhelimesta laitteeseen**

Smartphone Link rekisteröidään puhelimeen navigointisovellukseksi.

- **1** Aloita navigointi sijaintiin valitsemalla painike puhelimesta (katso puhelimen käyttöopasta).
- **2** Valitse sovelluksen valikosta **Smartphone Link**.

Kun seuraavan kerran liität laitteen puhelimeen, sijainti siirretään laitteeseen viimeksi löytyneisiin paikkoihin.

#### **Puheluiden poistaminen käytöstä Smartphone Link yhteyden ajaksi**

Kun laite on yhteydessä puhelimeen ja vastaanottaa Garmin reaaliaikaisia palveluja, voit poistaa handsfree-puhelut käytöstä.

- **1** Valitse **Sovellukset** > **Smartphone Link**.
- **2** Valitse puhelin.
- **3** Poista valinta **Handsfree-puhelut**-valintaruudusta.

## **Garmin Reaaliaikaiset palvelut**

Garmin reaaliaikaisten palvelujen käyttäminen edellyttää laitteen liittämistä tuettuun puhelimeen, jossa on käytössä Smartphone Link (*Yhteyden muodostaminen Smartphone Link*, sivu 10).

Smartphone Link -yhteyden kautta voi käyttää Garmin reaaliaikaisia palveluja. Garmin reaaliaikaiset palvelut ovat maksuttomia ja tilattavia palveluja, joiden kautta saat laitteeseen reaaliaikaisia tietoja esimerkiksi liikenteestä, säästä ja polttoainehinnoista.

Jotkin palvelut, kuten sääpalvelu, ovat saatavilla erillisinä sovelluksina laitteessa. Jotkin muut palvelut, kuten Live-liikenne, täydentävät laitteen nykyisiä navigointiominaisuuksia. Garmin reaaliaikaisia palveluja edellyttävien ominaisuuksien kohdalla näkyy Smartphone Link -symboli. Lisäksi kyseiset palvelut näkyvät ainoastaan, kun laite on yhteydessä Smartphone Link.

#### **Garmin reaaliaikaisten palvelujen tilaaminen**

Asenna Smartphone Link sovellus puhelimeen, jotta voit tilata Garmin reaaliaikaisia palveluja.

- **1** Käynnistä Smartphone Link sovellus puhelimessa (*Yhteyden muodostaminen Smartphone Link*, sivu 10).
- **2** Valitse **Garminin reaaliaikaiset palvelut**.
	- Näyttöön tulee palvelujen ja tilaushintojen luettelo.
- **3** Valitse palvelu.
- **4** Valitse hinta.
- **5** Valitse **Tilaa**.
- **6** Seuraa näytön ohjeita.

## **Tietoja ecoRoute toiminnosta**

Joillakin alueilla ecoRoute™ ominaisuuksien käyttäminen edellyttää avauskoodin tai ecoRoute HD -lisävarusteen ostamista. Lisätietoja on osoitteessa [www.garmin.com/ecoroute](http://www.garmin.com/ecoroute).

Toiminto ecoRoute toiminto laskee polttoainetehokkuuden ja polttoainehinnan navigoitaessa määränpäähän. Lisäksi voit parantaa polttoainetehokkuutta sen työkalujen avulla.

Toiminnon ecoRoute tarjoamat tiedot ovat arvioita. Se ei lue tietoja autosta, ellet käytä ecoRoute HD -lisävarustetta.

Kalibroi polttoainekulutus, jotta saat tarkempia raportteja auton polttoainetehokkuudesta ja ajotavoistasi (*Polttoainetehokkuuden kalibroiminen*, sivu 10).

#### **ecoRoute HD -lisävaruste**

Kun laite on liitetty ecoRoute HD -lisävarusteeseen, laite voi vastaanottaa reaaliaikaisia ajoneuvon tietoja, kuten virheilmoituksia sekä kierroslukutietoja ja akun jännitetietoja. Laite käyttää tietojen ecoRoute laskennassa tietoja, jotka ecoRoute HD -lisävaruste on lukenut ajoneuvosta.

Siirry osoitteeseen [www.garmin.com/ecoRoute](http://www.garmin.com/ecoroute).

#### **Ajoneuvon määrittäminen**

Ajoneuvon tiedot on annettava, kun käytät ecoRoute toimintoja ensimmäisen kerran.

- **1** Valitse **Sovellukset** > **ecoRoute**.
- **2** Seuraa näytön ohjeita.

#### **Polttoainehinnan muuttaminen**

- **1** Valitse **Sovellukset** > **ecoRoute** > **Pumpulla**.
- **2** Anna nykyinen polttoainehinta ja valitse **Seuraava**.
- **3** Valitse **Kyllä**.

#### **Polttoainetehokkuuden kalibroiminen**

Kalibroimalla polttoainetehokkuuden saat tarkemmat ajoneuvon ja ajotavan mukaiset polttoaineraportit. Kalibroi, kun täytät polttoainesäiliön.

- **1** Valitse **Sovellukset** > **ecoRoute** > **Pumpulla**.
- **2** Kirjoita nykyinen polttoaineen hinta.
- **3** Kirjoita polttoaineen määrä, jonka ajoneuvo on kuluttanut polttoainesäiliön edellisen täyttökerran jälkeen.
- **4** Anna matka, jonka olet ajanut polttoainesäiliön edellisen täyttökerran jälkeen.
- **5** Valitse **Seuraava**.

Laite laskee keskimääräisen polttoainetehokkuuden.

**6** Valitse **Tallenna**.

#### **Tietoja ecoChallengesta**

ecoChallengen avulla voit arvioida ajotapaasi ja maksimoida siten ajoneuvon polttoainetehokkuuden. Mitä parempi ecoChallenge-tulos on, sitä enemmän polttoainetta säästät. ecoChallenge kerää tietoja ja laskee pisteet aina, kun laite on liikkeessä autoilutilassa.

#### *ecoChallenge-pisteiden näyttäminen*

Valitse **Sovellukset** > **ecoRoute** > **ecoChallenge**.

#### <span id="page-14-0"></span>*Tietoja ecoChallenge-pisteistä*

- **Jarrutus**: näyttää tasaisesta, vaiheittaisesta jarrutuksesta saamasi pisteet. Menetät pisteitä äkkinäisestä jarrutuksesta.
- **Kiihdytys**: näyttää tasaisesta, vaiheittaisesta kiihdytyksestä saamasi pisteet. Menetät pisteitä nopeasta kiihdytyksestä.
- **Nopeus**: näyttää pisteet, jotka saat ajaessasi optimaalisella nopeudella.
- **Yhteensä**: näyttää nopeus-, kiihdytys- ja jarrutuspisteiden keskiarvon.

#### *ecoChallenge-pisteiden nollaaminen*

- **1** Valitse **Sovellukset** > **ecoRoute** > **ecoChallenge**.
- $2$  Valitse  $\equiv$  > Nollaa.

#### **Polttoainetehokkuustietojen tarkasteleminen**

- **1** Valitse **Sovellukset** > **ecoRoute** > **Kulutus**.
- **2** Voit lähentää kaavion osaa valitsemalla sen.

#### **Matkaraportit**

Matkaraportti ilmoittaa etäisyyden, ajan, keskimääräisen polttoaineenkulutuksen ja polttoaineen hinnan määränpäähän.

Matkaraportti luodaan jokaisesta ajetusta reitistä. Jos pysäytät reitin laitteessa, matkaraportti luodaan ajamastasi matkasta.

#### *Matkaraportin tarkasteleminen*

Voit tarkastella tallennettuja matkaraportteja laitteessa.

**VIHJE:** voit liittää laitteen tietokoneeseen ja käyttää laitteen Reports-kansion matkaraportteja.

- **1** Valitse **Sovellukset** > **ecoRoute** > **Matkaraportti**.
- **2** Valitse loki.

#### **ecoRoute-tietojen nollaaminen**

- **1** Valitse **Sovellukset** > **ecoRoute** > **Autoprofiili**.
- 2 Valitse  $\equiv$  > Nollaa.

#### **myGarmin viestien tarkasteleminen**

Tämän ominaisuuden käyttäminen edellyttää laitteen liittämistä tuettuun puhelimeen, jossa on käytössä Smartphone Link (*[Yhteyden muodostaminen Smartphone Link](#page-13-0)*, sivu 10). Tämä toiminto ei ole käytettävissä kaikilla alueilla.

Voit tarkastella myGarmin viestejä, kuten ilmoituksia ohjelmistoja karttapäivityksistä.

#### **1** Valitse **Sovellukset** > **myGarmin**.

Jos sinulla on lukemattomia viestejä, niiden määrä näkyy myGarmin kuvakkeen yläpuolella.

**2** Valitse viestin aihe.

Koko viesti avautuu.

#### **Sääennusteen tarkasteleminen**

Tämän ominaisuuden käyttäminen edellyttää laitteen liittämistä tuettuun puhelimeen, jossa on käytössä Smartphone Link (*[Yhteyden muodostaminen Smartphone Link](#page-13-0)*, sivu 10). Tämä toiminto ei ole käytettävissä kaikilla alueilla.

- **1** Valitse **Sovellukset** > **Sää**.
- **2** Valitse päivä.

Kyseisen päivän sääennuste tulee näyttöön.

#### **Säätietojen näyttäminen jonkin toisen kaupungin läheltä**

- **1** Valitse **Sovellukset** > **Sää** > **Nykyinen sijainti**.
- **2** Valitse vaihtoehto:
	- Voit näyttää suosikkikaupunkisi sään valitsemalla kaupungin luettelosta.
	- Voit lisätä suosikkikaupungin valitsemalla **Lisää kaupunki**  ja kirjoittamalla kaupungin nimen.

#### **Säätutkan tarkasteleminen**

Voit näyttää animoidun, värikoodatun tutkakartan sääolosuhteista sekä sääkuvakkeen kartassa. Sääkuvake muuttuu ja osoittaa säätilan paikan lähellä, esimerkiksi sateen, lumisateen ja ukkosmyrskyt.

- **1** Valitse **Sovellukset** > **Sää**.
- **2** Valitse tarvittaessa kaupunki.
- **3** Valitse > **Säätutka**.

#### **Säähälytysten tarkasteleminen**

Kun käytät laitetta ajaessasi, kartassa saattaa näkyä säähälytyksiä. Lisäksi voit näyttää säähälytyskartan nykyisen sijaintisi läheltä tai valitun kaupungin läheltä.

- **1** Valitse **Sovellukset** > **Sää**.
- **2** Valitse tarvittaessa kaupunki.
- **3** Valitse > **Säähälytykset**.

#### **Tieolosuhteiden tarkistaminen**

- **1** Valitse **Sovellukset** > **Sää**.
- **2** Valitse tarvittaessa kaupunki.
- **3** Valitse  $\equiv$  > Tieolosuhteet.

#### **Matkan suunnitteleminen**

Matkasuunnittelutoiminnolla voit luoda ja tallentaa matkan, jossa on useita määränpäitä.

- **1** Valitse **Sovellukset** > **Matkasuunnittelu**.
- **2** Valitse **Uusi matka**.
- **3** Valitse **Valitse aloituspaikka**.
- **4** Hae sijaintia (*[Sijainnin etsiminen luokan mukaan](#page-5-0)*, sivu 2).
- **5** Valitse **Valitse**.
- **6** Voit lisätä sijainteja valitsemalla -
- **7** Valitse **Seuraava**.
- **8** Kirjoita nimi ja valitse **Valmis**.

#### **Matkan ajoittaminen**

Matkasuunnittelutoiminnolla voit luoda ja tallentaa matkan, jossa on useita määränpäitä.

- **1** Valitse **Sovellukset** > **Matkasuunnittelu**.
- **2** Valitse matka.
- **3** Valitse sijainti.
- **4** Valitse vaihtoehto:
	- Valitse **Lähtöaika**.
	- Valitse **Saapumisaika**.
- **5** Valitse päiväys ja aika sekä **Tallenna**.
- **6** Valitse **Kesto**.
- **7** Valitse, miten kauan viivyt sijainnissa, ja valitse **Tallenna**.
- **8** Toista tarvittaessa vaiheet 3–7 kunkin sijainnin kohdalla.

#### **Tallennetun matkan navigoiminen**

- **1** Valitse **Sovellukset** > **Matkasuunnittelu**.
- **2** Valitse tallennettu matka.
- **3** Valitse **Aja**.
- **4** Jos näyttöön tulee kehote, valitse reitti (*[Reitti kartassa](#page-7-0)*, [sivu 4](#page-7-0)).

#### **Tallennetun matkan muokkaaminen**

- **1** Valitse **Sovellukset** > **Matkasuunnittelu**.
- **2** Valitse tallennettu matka.
- $3$  Valitse  $\equiv$ .
- **4** Valitse vaihtoehto:
	- Valitse **Muuta matkan nimi**.
- <span id="page-15-0"></span>• Valitsemalla **Muokkaa määränpäitä** voit lisätä ja poistaa paikkoja tai muuttaa niiden järjestystä.
- Valitse **Poista matka**.
- Valitsemalla **Optimoi järjestys** voit järjestää matkan pysähdykset tehokkaimmin.

## **Aikaisempien reittien ja määränpäiden tarkasteleminen**

Tämän toiminnon käyttäminen edellyttää matkustushistoriaominaisuuden ottamista käyttöön katso (*[Laite](#page-16-0)[ja yksityisyysasetukset](#page-16-0)*, sivu 13).

Voit näyttää aiemmat reitit ja pysähtymispaikat kartassa.

Valitse **Sovellukset** > **Käydyt paikat**.

## **Tietojen hallinta**

Laitteeseen voi tallentaa tiedostoja. Laitteessa on muistikorttipaikka.

**HUOMAUTUS:** laite ei ole yhteensopiva Windows® 95-, 98-, Meja Windows NT® eikä Mac® OS 10.3 -käyttöjärjestelmien ja niitä aiempien kanssa.

## **Tiedostotyypit**

Laite tukee seuraavia tiedostotyyppejä.

- Kartat ja GPX-reittipistetiedostot myGarmin™ karttaohjelmistosta, mukaan lukien MapSource®, BaseCamp™ ja HomePort™ (*[Mukautetut kohdepisteet](#page-7-0)*, sivu 4).
- GPI mukautettujen kohdepisteiden (POI) tiedostot Garmin POI Loader -ohjelmasta (*[POI Loader -ohjelmiston](#page-7-0)  [asentaminen](#page-7-0)*, sivu 4).

## **Tietoja muistikorteista**

Voit ostaa muistikortteja tietokonetarvikeliikkeestä tai ostaa esiladattuja Garmin karttaohjelmistoja ([www.garmin.com/trip](http://www.garmin.com/trip_planning) [\\_planning](http://www.garmin.com/trip_planning)). Kartta- ja tiedontallennuksen lisäksi muistikorteille voi tallentaa myös esimerkiksi karttoja, kuvia, geokätköjä, reittejä, reittipisteitä ja mukautettuja kohdepisteitä.

## **Muistikortin asettaminen**

Laite tukee microSD™ ja microSDHC-muistikortteja.

- **1** Aseta muistikortti laitteen muistikorttipaikkaan.
- **2** Paina sitä sisäänpäin, kunnes se naksahtaa paikalleen.

## **Laitteen liittäminen tietokoneeseen**

Voit liittää laitteen tietokoneeseen mukana toimitetulla USBkaapelilla.

- **1** Liitä USB-kaapelin pienempi liitin laitteen liitäntään.
- **2** Liitä USB-kaapelin kookkaampi pää tietokoneen USB-porttiin. Laitteen näyttöön tulee kuva tietokoneeseen liitetystä

laitteesta. Tietokoneen käyttöjärjestelmän mukaan laite näkyy kannettavana laitteena, siirrettävänä levynä tai siirrettävänä taltiona.

## **Tietojen siirtäminen tietokoneesta**

**1** Liitä laite tietokoneeseen (*Laitteen liittäminen tietokoneeseen*, sivu 12).

Tietokoneen käyttöjärjestelmän mukaan laite näkyy kannettavana laitteena, siirrettävänä levynä tai siirrettävänä taltiona.

- **2** Avaa tiedostoselain tietokoneessa.
- **3** Valitse tiedosto.
- **4** Valitse **Muokkaa** > **Kopioi**.
- **5** Siirry kansioon laitteessa.

**HUOMAUTUS:** älä sijoita tiedostoja siirrettävän levyn tai taltion Garmin kansioon.

**6** Valitse **Muokkaa** > **Liitä**.

## **USB-kaapelin irrottaminen**

Jos laite on liitetty tietokoneeseen siirrettävänä laitteena tai taltiona, laite on poistettava tietokoneesta turvallisesti, jotta tietoja ei häviäisi. Jos laite on liitetty tietokoneeseen Windows kannettavana laitteena, turvallinen poistaminen ei ole välttämätöntä.

- **1** Valitse toinen seuraavista vaihtoehdoista:
	- Valitse tietokoneen Windows ilmaisinalueelta **Poista laite turvallisesti** -kuvake ja valitse laite.
- Vedä tietokoneessa Mac taltion symboli roskakoriin.
- **2** Irrota kaapeli tietokoneesta.

## **Laitteen mukauttaminen**

## **Kartta- ja ajoneuvoasetukset**

Voit avata kartta- ja ajoneuvoasetukset valitsemalla päävalikosta **Asetukset** > **Kartta ja ajoneuvo**.

**Ajoneuvo**: muuttaa kuvakkeen, joka osoittaa sijaintisi kartassa. Voit ladata lisää kuvakkeita osoitteesta [www.garmingarage.com.](http://www.garmingarage.com)

**Ajokarttanäkymä**: määrittää perspektiivin kartassa.

**Kartan yksityiskohdat**: määrittää kartan yksityiskohtien määrän. Mitä enemmän yksityiskohtia näytetään, sitä hitaammin kartta piirtyy.

**Kartan teema**: karttatietojen värin muuttaminen.

- **Karttatyökalut**: valitsee karttatyökaluvalikossa näkyvät pikavalinnat.
- **Karttatasot**: määrittää karttasivulla näkyvät tiedot (*[Karttatasojen](#page-9-0) [mukauttaminen](#page-9-0)*, sivu 6).

**Kartat**: määrittää, mitä asennettuja karttoja laite käyttää.

## **Karttojen ottaminen käyttöön**

Voit ottaa käyttöön laitteeseen asennettuja karttatuotteita. **VIHJE:** voit ostaa lisää karttatuotteita osoitteesta [www.garmin.com/us/maps](http://www.garmin.com/us/maps).

- **1** Valitse **Asetukset** > **Kartta ja ajoneuvo** > **Kartat**.
- **2** Valitse kartta.

## **Navigointiasetukset**

Avaa navigointiasetussivu valitsemalla päävalikosta **Asetukset**  > **Navigointi**.

**Laskentatila**: määrittää reittisuosituksen.

**Vältettävät**: määrittää reitillä vältettävät tien ominaisuudet.

- **Mukautettavat vältettävät reitit**: voit välttää tiettyjä teitä tai alueita.
- **Kiertoteiden lisätiedot**: määrittää kiertotien pituuden.

**Turvallisuustila**: poistaa käytöstä kaikki toiminnot, jotka edellyttävät käyttäjän toimia ja saattaisivat häiritä ajamista.

**Simuloitu GPS**: katkaisee GPS-signaalin vastaanoton ja säästää akun virtaa.

#### **Reittiasetukset**

Avaa laskentatilan asetussivu valitsemalla päävalikosta **Asetukset** > **Navigointi** > **Laskentatila**.

Reitin laskenta perustuu reitin nopeusrajoituksiin ja ajoneuvon kiihdytystietoihin.

**Lyhyempi aika**: laskee reittejä, jotka ovat nopeita ajaa, vaikka etäisyys ei ehkä olekaan lyhyin.

- <span id="page-16-0"></span>**Lyhyempi matka**: laskee reittejä, joiden pituus on lyhin mahdollinen, vaikka ajoaika ei ehkä olekaan lyhin mahdollinen.
- **Vähemmän polttoainetta**: polttoainetehokkaimpien reittien laskemiseen.

**Pois tieltä**: laskee suoran linjan sijainnistasi määränpäähän.

#### **Näyttöasetukset**

Avaa näytön asetussivu valitsemalla päävalikosta **Asetukset** > **Näyttö**.

- **Väritila**: näytön kirkkauden muuttaminen. Kirkkauden vähentäminen säästää akun virtaa.
- **Näytön aikakatkaisu**: voit määrittää, miten pitkän ajan kuluttua käyttämättömänä oleva laite siirtyy lepotilaan.

**Kirkkaus**: näytön kirkkauden säätäminen.

**Kuvaotos**: voit ottaa kuvan laitteen näytöstä. Kuvaotokset tallennetaan laitteen muistiin **Screenshot**-kansioon.

## **Bluetooth asetukset**

Avaa asetukset Bluetooth valitsemalla päävalikosta **Asetukset** > **Bluetooth**.

**Bluetooth**: ottaa käyttöön langattoman Bluetooth tekniikan.

- **Lisää puhelin**: hallitsee laitteen ja langattomien kuulokkeiden välistä yhteyttä langattoman Bluetooth tekniikan avulla.
- **Lempinimi**: voit kirjoittaa lempinimen, jonka avulla laitteet tunnistetaan laitteissa, joissa on langatonta Bluetooth tekniikkaa.

#### **Bluetooth poistaminen käytöstä**

- **1** Valitse **Asetukset** > **Bluetooth**.
- **2** Valitse **Bluetooth**.

#### **Liikenneasetukset**

Avaa liikenneasetussivu valitsemalla päävalikosta **Asetukset** > **Liikenne**.

**Liikenne**: ottaa liikenteen käyttöön.

**Nykyinen palveluntarjoaja**: määrittää liikennetietojen toimittajan. Automaattinen valitsee parhaat käytettävissä olevat liikennetiedot automaattisesti.

**Tilaukset**: näyttää nykyiset liikennetilaukset.

- **Optimoi reitti**: valitsee, käytetäänkö optimoituja vaihtoehtoisia reittejä automaattisesti vai pyydettäessä (*[Liikenne reitillä](#page-10-0)*, [sivu 7\)](#page-10-0).
- **Liikennehälytykset**: valitsee ruuhkan vakavuuden, jonka yhteydessä laite näyttää liikennehälytyksen.
- **trafficTrends**: ottaa käyttöön toiminnon trafficTrends (*[trafficTrends](#page-11-0)™*, sivu 8).

#### **Yksikkö- ja aika-asetukset**

Avaa yksiköiden ja ajan asetussivu valitsemalla päävalikosta **Asetukset** > **Yksiköt ja aika**.

**Nykyinen aika**: määrittää laitteen ajan.

**Aikamuoto**: voit valita 12- tai 24-tuntisen kellon tai UTC-kellon. **Yksikkö**: määrittää etäisyyksien mittayksikön.

**Sijaintimuoto**: määrittää maantieteellisten koordinaattien yhteydessä käytettävän koordinaattien muodon ja datumin.

## **Kieli- ja näppäimistöasetukset**

Voit avata kieli- ja näppäimistöasetukset valitsemalla päävalikosta **Asetukset** > **Kieli ja näppäimistö**.

**Puheen kieli**: määrittää äänikehotteiden kielen.

**Tekstin kieli**: määrittää kaiken näytössä olevan tekstin valitulle kielelle.

**HUOMAUTUS:** tekstin kielen vaihtaminen ei vaihda käyttäjän antamien tietojen tai karttatietojen (kuten kadunnimet) kieltä.

**Näppäimistön kieli**: määrittää näppäimistön kielen.

#### **Laite- ja yksityisyysasetukset**

Avaa laiteasetussivu valitsemalla päävalikosta **Asetukset** > **Laite**.

**Tietoja**: näyttää ohjelmistoversion, laitetunnuksen ja muita tietoja ohjelmistosta.

**Käyttöoikeussopimukset**: näyttää käyttöoikeussopimukset.

**HUOMAUTUS:** tarvitset näitä tietoja järjestelmän ohjelmiston päivitykseen ja karttatietojen ostamiseen.

- **Matkahistoria**: laite voi tallentaa tietoja toimintoja myTrends, Käydyt paikat ja Matkaloki varten.
- **Tyhjennä matkustushistoria**: tyhjentää toimintojen myTrends, Käydyt paikat ja matkalokin matkustushistorian.

#### **Läheisyyshälytysten asetukset**

Valitse **Asetukset** > **Läheisyyshälytykset**.

- **Ääni**: voit määrittää laitteen antamien läheisyyspistehälytysten tyypit.
- **Hälytykset**: voit määrittää läheisyyspisteet, jotka laukaisevat hälytyksen.

#### **Asetusten palauttaminen**

Voit palauttaa tietyn asetusluokan tai kaikkien asetusten oletusarvot.

- **1** Valitse **Asetukset**.
- **2** Valitse tarvittaessa asetusluokka.
- $3$  Valitse  $\equiv$  > Palauta.

## **Liite**

#### **Tekniset tiedot**

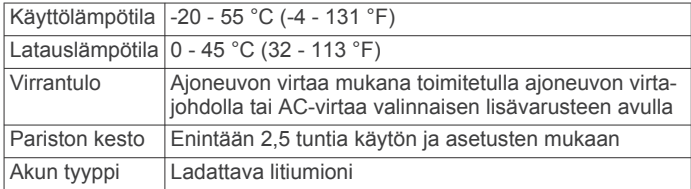

## **Virtajohdot**

Laitteen voi liittää virtalähteeseen monella tavalla.

- Ajoneuvon virtajohto
- USB-kaapeli
- Muuntaja (valinnainen lisävaruste)

#### **Laitteen lataaminen**

Voit ladata laitteen akun seuraavilla tavoilla.

- Liitä laite ajoneuvon virtajohtoon.
- Liitä laite tietokoneeseen mukana toimitetulla USB-kaapelilla.
- Liitä laite valinnaiseen muuntajaan.

#### **Ajoneuvon virtajohdon sulakkeen vaihtaminen**

#### *HUOMAUTUS*

Kun vaihdat sulaketta, älä hävitä pieniä osia ja varmista, että kiinnität ne takaisin paikoilleen. Ajoneuvon virtajohto ei toimi oikein, jos se on koottu väärin.

Jos laite ei lataudu ajoneuvossa, voi olla tarpeen vaihtaa ajoneuvosovittimen kärjessä oleva sulake.

**1** Kierrä kärkiosa ① auki.

<span id="page-17-0"></span>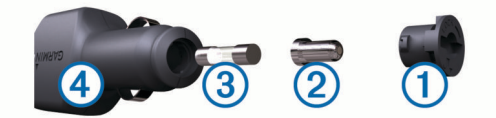

**VIHJE:** kärjen irrottamiseen tarvitset ehkä kolikon.

- **2** Irrota kärkiosa, hopeoitu kärki 2 ja sulake 3.
- **3** Asenna 2 A:n pikasulake.
- **4** Kiinnitä hopeoitu kärki kärkiosaan.
- **5** Kierrä kärkiosa takaisin kiinni ajoneuvon virtajohtoon 4.

## **Tietoja laitteen huoltamisesta**

#### *HUOMAUTUS*

Älä pudota laitetta.

#### *HUOMAUTUS*

Älä säilytä laitetta erittäin kuumissa tai kylmissä paikoissa, koska laite saattaa vahingoittua pysyvästi.

#### *HUOMAUTUS*

Älä koskaan käytä kosketusnäyttöä kovalla tai terävällä esineellä. Muutoin näyttö voi vahingoittua.

#### **Kotelon puhdistaminen**

#### *HUOMAUTUS*

Älä käytä kemiallisia puhdistusaineita ja liuottimia, jotka voivat vahingoittaa muoviosia.

- **1** Puhdista laitteen kotelo (ei kosketusnäyttöä) miedolla puhdistusnesteellä kostutetulla liinalla.
- **2** Pyyhi laite kuivaksi.

#### **Kosketusnäytön puhdistaminen**

- **1** Käytä pehmeää, puhdasta, nukkaamatonta liinaa.
- **2** Kostuta liina tarvittaessa.
	- Voit käyttää vettä, isopropyylialkoholia tai silmälasien puhdistusainetta.
- **3** Pyyhi näyttö varovasti liinalla.

#### **Varkauksien välttäminen**

- Irrota laite ja teline näkyviltä, kun et käytä laitetta.
- Pyyhi imukupin jälki tuulilasista.
- Älä säilytä laitetta hansikaslokerossa.
- Rekisteröi laite osoitteessa [http://my.garmin.com.](http://my.garmin.com)

## **Kiinnittäminen kojelautaan**

#### *HUOMAUTUS*

Kiinnitysliiman irrottaminen on erittäin hankalaa asennuksen jälkeen.

Kiinnityslevyllä voit kiinnittää laitteen kojelautaan tiettyjen paikallisten säädösten noudattamiseksi. Lisätietoja on osoitteessa [www.garmin.com](http://www.garmin.com).

- **1** Puhdista ja kuivaa kojelauta kiinnityslevyn kiinnityskohdasta.
- **2** Irrota suojus levyn alapinnan tarrapinnasta.
- **3** Aseta levy kojelautaan.
- **4** Irrota kirkas muovisuojus levyn yläpinnasta.
- **5** Aseta imukuppikiinnitys levyn päälle.
- **6** Käännä vipua alaspäin (levyä kohti).

## **Laitteen, telineen ja imukupin irrottaminen**

#### **Laitteen irrottaminen telineestä**

- **1** Paina telineen vapautuskielekettä tai -painiketta.
- **2** Kallista laitetta eteenpäin.

#### **Telineen irrottaminen imukupista**

- **1** Käännä laitteen telinettä vasemmalle tai oikealle.
- **2** Paina, kunnes telineen pallokanta irtoaa imukupista.

#### **Imukupin irrottaminen tuulilasista**

- **1** Käännä imukupin vipua itseäsi kohti.
- **2** Vedä imukupin kielekettä itseäsi kohti.

#### **Lisäkarttojen ostaminen**

- **1** Siirry laitteen tuotesivulle Garmin sivustossa (<http://www.garmin.com>).
- **2** Valitse **Maps**-välilehti.
- **3** Seuraa näytön ohjeita.

#### **Lisävarusteiden ostaminen**

Siirry osoitteeseen [http://buy.garmin.com.](http://buy.garmin.com)

## **Vianmääritys**

#### **Imukuppi ei pysy tuulilasissa**

- **1** Puhdista imukuppi ja tuulilasi alkoholilla.
- **2** Kuivaa puhtaalla, kuivalla kankaalla.
- **3** Kiinnitä imukuppi (*[Laitteen liittäminen ajoneuvon](#page-4-0) [virtalähteeseen](#page-4-0)*, sivu 1).

#### **Laite ei löydä satelliittisignaaleja.**

- Varmista, että simuloitu GPS ei ole käytössä (*[Navigointiasetukset](#page-15-0)*, sivu 12).
- Vie laite ulos pysäköintihallista ja pois korkeiden rakennusten tai puiden läheltä.
- Pysy paikallasi muutaman minuutin ajan.

#### **Laite ei lataudu ajoneuvossa**

- Tarkista ajoneuvon virtajohdon sulake (*[Ajoneuvon](#page-16-0)  [virtajohdon sulakkeen vaihtaminen](#page-16-0)*, sivu 13).
- Varmista, että ajoneuvo on käynnissä ja antaa virtaa virtalähteeseen.
- Varmista, että ajoneuvon sisälämpötila on 0 45 °C (32 113 °F).
- Varmista, että ajoneuvon virtaliitännän sulake ei ole rikki.

#### **Akku ei pysy ladattuna kovin kauan**

- Vähennä näytön kirkkautta (*[Näyttöasetukset](#page-16-0)*, sivu 13).
- Lyhennä näytön aikakatkaisua (*[Näyttöasetukset](#page-16-0)*, sivu 13).
- Vähennä äänenvoimakkuutta (*[Äänenvoimakkuuden](#page-4-0)  [säätäminen](#page-4-0)*, sivu 1).
- Poista langaton Bluetooth tekniikka käytöstä (*[Bluetooth](#page-16-0) [poistaminen käytöstä](#page-16-0)*, sivu 13).
- Siirrä laite lepotilaan, kun et käytä sitä (*[Siirtyminen lepotilaan](#page-4-0)  [ja poistuminen siitä](#page-4-0)*, sivu 1).
- Pidä laite poissa äärilämpötiloista.
- Älä jätä laitetta suoraan auringonpaisteeseen.

#### **Akun varaustila ei näy oikein**

- **1** Anna laitteen varauksen purkautua kokonaan.
- **2** Lataa laite täyteen keskeyttämättä latausta.

## <span id="page-18-0"></span>**Laite ei näy siirrettävänä levynä tietokoneessa**

Useimmissa Windows tietokoneissa laite käyttää MTP (Media Transfer Protocol) -tilaa. MTP-tilassa laite näkyy kannettavana laitteena eikä siirrettävänä levynä. MTP-tilaa tukevat Windows 7, Windows Vista® ja Windows XP Service Pack 3, jossa on Windows Media Player 10.

## **Laite ei näy kannettavana laitteena tietokoneessa**

Tietokoneissa Mac ja joissakin Windows tietokoneissa liitetty laite käyttää USB-massamuistitilaa. USB-massamuistitilassa laite näkyy siirrettävänä levynä tai taltiona eikä kannettavana laitteena. Versiota Windows XP Service Pack 3 vanhemmat käyttöjärjestelmän Windows versiot käyttävät USBmassamuistitilaa.

## **Laite ei näy tietokoneessa kannettavana laitteena eikä siirrettävänä levynä tai taltiona**

- **1** Irrota USB-kaapeli tietokoneesta.
- **2** Sammuta laite.
- **3** Liitä USB-kaapeli tietokoneen USB-porttiin ja laitteeseen.

**VIHJE:** liitä laite suoraan tietokoneen USB-porttiin äläkä USB-keskittimeen.

Laite käynnistyy automaattisesti MTP- tai USBmassamuistitilassa. Laitteen näyttöön tulee kuva tietokoneeseen liitetystä laitteesta.

## **Puhelin ei muodosta yhteyttä laitteeseen**

- Valitse **Asetukset** > **Bluetooth**.
- Kentän Bluetooth arvon on oltava Käytössä.
- Ota langaton Bluetooth tekniikka käyttöön puhelimessa ja tuo puhelin enintään 10 m (33 jalan) päähän laitteesta.
- Lisätietoja on osoitteessa [www.garmin.com/bluetooth](http://www.garmin.com/bluetooth).

## **Hakemisto**

#### <span id="page-19-0"></span>**Symbolit**

2D-karttanäkymä **[6](#page-9-0)** 3D-karttanäkymä **[6](#page-9-0)**

#### **A**

aika-asetukset **[2](#page-5-0), [13](#page-16-0)** ajo-ohjeet **[5](#page-8-0)** ajoneuvon virtajohto **[1](#page-4-0)** akku lataaminen **[1,](#page-4-0) [2](#page-5-0), [13,](#page-16-0) [14](#page-17-0)** ongelmat **[14](#page-17-0)** aktiivinen kaistavahti **[5](#page-8-0)** asetukset **[12](#page-15-0), [13](#page-16-0)** asetusten palauttaminen **[13](#page-16-0)** automaattinen voimakkuus **[1](#page-4-0)** ottaminen käyttöön **[2](#page-5-0)** autoprofiili **[10](#page-13-0)**

#### **B**

Bluetooth tekniikka **[8,](#page-11-0) [9,](#page-12-0) [15](#page-18-0)** asetukset **[13](#page-16-0)** ottaminen käyttöön **[9](#page-12-0)** poistaminen käytöstä **[13](#page-16-0)**

#### **E**

ecoChallenge **[10,](#page-13-0) [11](#page-14-0)** ecoChallenge-pisteet **[10](#page-13-0), [11](#page-14-0)** nollaaminen **[11](#page-14-0)** ecoRoute **[10](#page-13-0), [11](#page-14-0)** autoprofiili **[10](#page-13-0)** ecoChallenge-pisteet **[10](#page-13-0), [11](#page-14-0)** HD-lisävaruste **[10](#page-13-0)** matkaraportit **[11](#page-14-0)** matkaraportti **[11](#page-14-0)** polttoainetehokkuuden kalibroiminen **[10](#page-13-0)** ecoRoute HD, lisävaruste **[10](#page-13-0)** edessä olevat mukauttaminen **[5](#page-8-0)** palvelujen etsiminen **[5](#page-8-0)** edessä olevat palvelut **[5](#page-8-0)** ekstrat mukautetut kohdepisteet **[4](#page-7-0)** valvontakamerat **[7](#page-10-0)** elinikäiset karttapäivitykset **[1](#page-4-0)**

#### **G**

Garmin Express **[1](#page-4-0)** laitteen rekisteröiminen **[1](#page-4-0)** ohjelmiston päivittäminen **[1](#page-4-0)** Garmin Reaaliaikaiset palvelut **[10](#page-13-0)** Garminin reaaliaikaiset palvelut, tilaaminen **[10](#page-13-0)** geokätkentä **[3](#page-6-0)** GPS **[1](#page-4-0), [2](#page-5-0)**

#### **H**

hakualueen muuttaminen **[2](#page-5-0)** hakupalkki **[2](#page-5-0)** handsfree-puhelut **[8](#page-11-0)** hälytykset läheisyyspisteet **[13](#page-16-0)** valvontakamerat **[13](#page-16-0)** ääni **[13](#page-16-0)**

#### **I**

imukuppi **[14](#page-17-0)**

#### **K**

kaapelit, virta **[13](#page-16-0)** kamerat, valvonta **[7](#page-10-0)** kartan perspektiivi **[6](#page-9-0)** kartat **[4](#page-7-0), [5](#page-8-0), [12](#page-15-0)** elinikäinen **[1](#page-4-0)** nüMaps Guarantee **[1](#page-4-0)** nüMaps Lifetime **[1](#page-4-0)** ostaminen **[14](#page-17-0)** päivittäminen **[1](#page-4-0)** reittien näyttäminen **[5](#page-8-0)** selaaminen **[2](#page-5-0)** tasot **[6](#page-9-0)**

teema **[12](#page-15-0)** tietokenttä **[5](#page-8-0)** yksityiskohtien määrä **[12](#page-15-0)** kartta, tietokenttä **[6](#page-9-0)** karttanäkymä 2D **[6](#page-9-0)** 3D **[6](#page-9-0)** karttatasot, mukauttaminen **[6](#page-9-0)** karttatyökalut **[6](#page-9-0)** kieli näppäimistö **[13](#page-16-0)** ääni **[13](#page-16-0)** kiertotiet **[5](#page-8-0)** kirkkaus **[1](#page-4-0)** Kohdepiste. **[4](#page-7-0)** *Katso myös* kohdepiste (POI) kohdepisteet ekstrat **[4](#page-7-0)** mukautetut **[4](#page-7-0)** POI Loader **[4](#page-7-0)** kohdepisteet (POI Loader) **[4](#page-7-0)** kojelautakiinnitys **[14](#page-17-0)** koordinaatit **[3](#page-6-0)** kosketusnäytön puhdistaminen **[14](#page-17-0)** koti palaaminen **[3](#page-6-0)** puhelinnumero **[9](#page-12-0)** sijainnin muokkaaminen **[3](#page-6-0)** sijaintien asettaminen **[3](#page-6-0)** soittaminen **[9](#page-12-0)** kuvaotokset **[13](#page-16-0)** Käyttöoikeussopimukset **[13](#page-16-0)** käännösluettelo **[5](#page-8-0)**

#### **L**

laitteen huoltaminen **[14](#page-17-0)** laitteen kiinnittäminen autoilu **[1](#page-4-0)** imukuppi **[1](#page-4-0), [14](#page-17-0)** irrottaminen telineestä **[14](#page-17-0)** kojelauta **[14](#page-17-0)** laitteen lataaminen **[1](#page-4-0), [2](#page-5-0), [13,](#page-16-0) [14](#page-17-0)** laitteen mukauttaminen **[12](#page-15-0)** laitteen puhdistaminen **[14](#page-17-0)** laitteen rekisteröiminen **[1](#page-4-0)** laitteen tunnus **[13](#page-16-0)** lepotila **[1](#page-4-0)** leveys- ja pituuspiiri **[3](#page-6-0)** liikenne **[7](#page-10-0), [8](#page-11-0), [13](#page-16-0)** elinikäiset tilaukset **[1](#page-4-0)** kamerat **[7](#page-10-0), [8](#page-11-0)** kartta **[7](#page-10-0)** ruuhkien etsiminen **[7](#page-10-0)** tapahtumat **[7](#page-10-0)** tilauksen aktivoiminen **[8](#page-11-0)** tilausten lisääminen **[8](#page-11-0)** trafficTrends **[8](#page-11-0)** vaihtoehtoinen reitti **[7](#page-10-0)** vastaanotin **[7](#page-10-0)** liikennekamerat **[7](#page-10-0)** tallentaminen **[7](#page-10-0)** tarkasteleminen **[8](#page-11-0)** lisävarusteet **[14](#page-17-0)** läheisyyspisteiden hälytykset, asetukset **[13](#page-16-0)**

#### **M**

matkahistoria **[13](#page-16-0)** matkaloki, tarkasteleminen **[6](#page-9-0)** matkan tiedot, tarkasteleminen **[5](#page-8-0)** matkaraportit **[11](#page-14-0)** matkasuunnittelu **[11](#page-14-0)** matkan muokkaaminen **[11](#page-14-0)** matkatiedot **[5](#page-8-0)** nollaaminen **[6](#page-9-0)** matkatietokone **[5](#page-8-0)** tietojen nollaaminen **[6](#page-9-0)** matkojen nimeäminen uudelleen **[11](#page-14-0)** microSD-kortti, asentaminen **[12](#page-15-0)** muistikortti **[12](#page-15-0)** mukautetut kohdepisteet **[4](#page-7-0)** mukauttaminen, vältettävät **[6](#page-9-0)**

myGarmin, viestit **[11](#page-14-0)** mykistäminen, ääni **[8](#page-11-0)** myTrends, reitit **[6](#page-9-0)** määränpäät. *Katso* sijainnit

#### **N**

navigointi **[4](#page-7-0)** asetukset **[12](#page-15-0)** pois tieltä **[4](#page-7-0)** reittien esikatselu **[4](#page-7-0)** navigointi poissa tieltä **[4](#page-7-0)** nollaaminen laite **[1](#page-4-0)** matkatiedot **[6](#page-9-0)** nykyinen sijainti **[6](#page-9-0)** Nykysijainti **[3,](#page-6-0) [6](#page-9-0)** nüMaps Guarantee **[1](#page-4-0)** nüMaps Lifetime **[1](#page-4-0)** näppäimistö **[2](#page-5-0)** asettelu **[13](#page-16-0)** kieli **[13](#page-16-0)** näyttö, kirkkaus **[1](#page-4-0)** näyttöasetukset **[13](#page-16-0)** näytön painikkeet **[2](#page-5-0)**

#### **O**

ohje. **[9](#page-12-0)** *Katso myös* tuotetuki ohjelmisto päivittäminen **[1](#page-4-0)** versio **[13](#page-16-0)** osoitteet, etsiminen **[3](#page-6-0)**

#### **P**

paikkojen etsiminen. **[2](#page-5-0)** *Katso myös* sijainnit kartan käyttäminen **[2](#page-5-0)** kartan selaaminen **[2](#page-5-0)** kaupungit **[3](#page-6-0)** koordinaatit **[3](#page-6-0)** luokat **[2](#page-5-0)** osoitteet **[3](#page-6-0)** risteykset **[3](#page-6-0)** palaaminen kotiin **[3](#page-6-0)** palvelujen etsiminen, edessä olevat **[5](#page-8-0)** pariliitos **[9](#page-12-0)** irrottaminen **[9](#page-12-0)** pariliitetyn kuulokkeen poistaminen **[9](#page-12-0)** puhelin **[9,](#page-12-0) [15](#page-18-0)** paristo maksimoiminen **[14](#page-17-0)** ongelmat **[14](#page-17-0)** Pikahaku **[2](#page-5-0)** pikakuvakkeet lisääminen **[4](#page-7-0)** poistaminen **[4](#page-7-0)** POI Loader **[4](#page-7-0)** poistaminen matkat **[11](#page-14-0)** pariliitetty kuuloke **[9](#page-12-0)** polttoaine, hinnat **[10](#page-13-0)** polttoainehinta, vaihtaminen **[10](#page-13-0)** polttoainetehokkuuden kalibroiminen **[10](#page-13-0)** polttoainetehokkuus. **[10,](#page-13-0) [11](#page-14-0)** *Katso myös*  ecoRoute puheentunnistus **[8](#page-11-0)** puhelimen yhteyttä katkaistaan **[9](#page-12-0)** puhelin irrottaminen **[9](#page-12-0)** pariliitos **[9](#page-12-0), [15](#page-18-0)** puhelinluettelo **[9](#page-12-0)** puheluihin vastaaminen **[9](#page-12-0)** puhelut **[8](#page-11-0)** historia **[9](#page-12-0)** koputus **[9](#page-12-0)** koti **[9](#page-12-0)** liittimet **[9](#page-12-0)** mykistäminen **[9](#page-12-0)** poistaminen käytöstä **[10](#page-13-0)** soittaminen **[9](#page-12-0)** valitseminen **[9](#page-12-0)** vastaaminen **[9](#page-12-0)**

äänivalinta **[9](#page-12-0)** pysähdykset, lisääminen **[5](#page-8-0)** pysähdysten lisääminen **[5](#page-8-0)** pysäköinti **[3](#page-6-0)** viimeisin paikka **[3](#page-6-0)**

#### **R**

raportit, matka **[11](#page-14-0)** reitit aloittaminen **[4](#page-7-0)** asetukset **[12](#page-15-0)** ehdotettu **[6](#page-9-0)** esikatselu **[4](#page-7-0)** laskenta **[4](#page-7-0)** lopettaminen **[5](#page-8-0)** myTrends **[6](#page-9-0)** näyttäminen kartassa **[5](#page-8-0)** risteykset, etsiminen **[3](#page-6-0)** risteysnäkymä **[5](#page-8-0)**

#### **S**

satelliittisignaalit etsiminen **[1](#page-4-0)** tarkasteleminen **[2](#page-5-0)** seuraava käännös **[5](#page-8-0)** sijainnit **[2](#page-5-0), [3](#page-6-0), [12](#page-15-0)** haku **[3](#page-6-0)** kodin asettaminen **[3](#page-6-0)** nykyinen **[3](#page-6-0), [6](#page-9-0)** simuloitu **[4](#page-7-0)** soittaminen **[9](#page-12-0)** tallentaminen **[3](#page-6-0)** vasta löydetyt **[3](#page-6-0)** simuloidut sijainnit **[4](#page-7-0)** Smartphone Link **[10](#page-13-0)** Garminin reaaliaikaiset palvelut **[9](#page-12-0)** liittäminen **[10](#page-13-0)** puheluiden poistaminen käytöstä **[10](#page-13-0)** sulake, vaihtaminen **[13](#page-16-0)** sää **[11](#page-14-0)** tieolosuhteet **[11](#page-14-0)** tutka **[11](#page-14-0)**

#### **T**

tallennetut sijainnit **[4](#page-7-0), [11](#page-14-0)** luokat **[3](#page-6-0)** muokkaaminen **[3](#page-6-0)** poistaminen **[4](#page-7-0)** tallentaminen, nykyinen sijainti **[3](#page-6-0)** tekniset tiedot **[13](#page-16-0)** teline, poistaminen **[14](#page-17-0)** telineen irrottaminen **[14](#page-17-0)** tiedostot siirtäminen **[12](#page-15-0)** tuetut tyypit **[12](#page-15-0)** tieolosuhteet, sää **[11](#page-14-0)** tietokone, liittäminen **[12,](#page-15-0) [15](#page-18-0)** tilaukset Garminin reaaliaikaiset palvelut **[10](#page-13-0)** liikenne **[1](#page-4-0)** nüMaps Lifetime **[1](#page-4-0)** trafficTrends **[8](#page-11-0)** poistaminen käytöstä **[8](#page-11-0)** tunnusnumero **[13](#page-16-0)** tuotetuki **[9](#page-12-0)** tuotteen rekisteröiminen **[1](#page-4-0)**

#### **U**

USB, irrottaminen **[12](#page-15-0)**

#### **V**

valitseminen **[9](#page-12-0)** valvontakamerat, tietokanta **[7](#page-10-0)** varkaus, välttäminen **[14](#page-17-0)** vasta löydetyt sijainnit **[3](#page-6-0)** vianmääritys **[14,](#page-17-0) [15](#page-18-0)** virtajohdot **[13](#page-16-0)** ajoneuvo **[1](#page-4-0)** sulakkeen vaihtaminen **[13](#page-16-0)** virtapainike **[1](#page-4-0)**

vältettävät alue **[6](#page-9-0)** mukauttaminen **[6](#page-9-0)** poistaminen **[6](#page-9-0)** poistaminen käytöstä **[6](#page-9-0)** tie **[6](#page-9-0)** tien ominaisuudet **[6](#page-9-0)**

#### **Ä**

äänenvoimakkuus, säätäminen **[1](#page-4-0)** ääni, läheisyyspisteet **[13](#page-16-0)** äänikomento **[8](#page-11-0)** aktivoiminen **[8](#page-11-0)** herätysilmaus **[8](#page-11-0)** käyttövihjeitä **[8](#page-11-0)** navigoiminen **[8](#page-11-0)**

# support.garmin.com

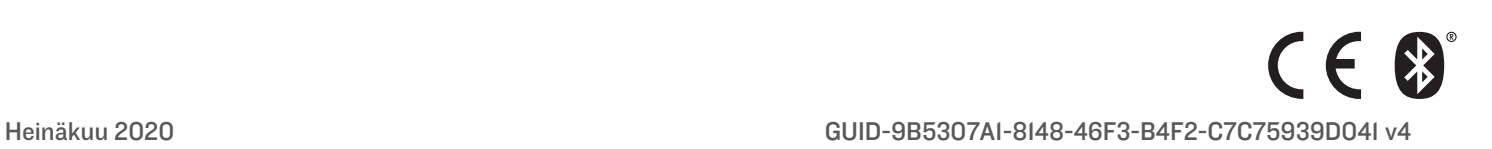